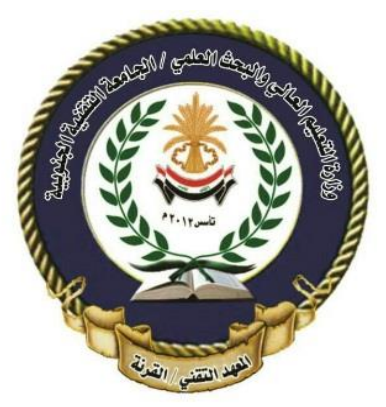

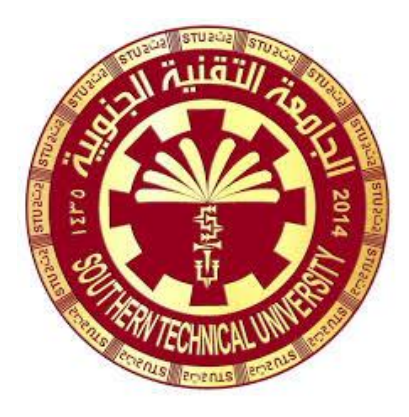

**الجامعة التقنيــــة الجنوبيـــة المعهــــد التقنـــي / القرنـــة قسم تقنيات انظمة الحاسوب**

**الحقيبة التعليمية لمــــــادة تصميم المواقع االلكترونية المرحلـــــــــة الثانيــــــــة**

**الجـــــــــــــــــــــزء الثالث**

تعلم لغة الجافا سكريبت بالأمثلة

هل لغة الجافا سكريبت صعبة التعلم وما هي الأشياء المساعدة لتعلم Java script؟

لغة الجافا سكريبت ليست بالطبع صعبة وكل ما عليك فعله الإصرار على النعلم و تطبيق الأمثلة التي سنتطرق لها وفهم شرح الأساسيات للغة.

لماذا لا تكفي لـ HTML ولماذا نحتاج إلى لغات النصوص (script language) مثل الحافا سكر بيت.

أن لغات النصوص منها الجاف سكريبت تحول موقع الوب إلى موقع يتفاعل مع المستخدم من إضافات أزرار ونماذج تأخذ بيانات من المستخدم وتحولها إلى نماذج أخرى أو ترسلها بالبريد الإلكتروني أو تجري عليها عمليات حسابية ليست بسيطة أنها باختصار تحول الصفحة إلى ما يسمى بصفحات الوب الديناميكية أو صفحات الوب التفاعلية هو مالا تقدمه لغة .HTML

ولا ننسى من النقاط المهمة التي يجب معرفتها أن نتفيذ البرنامج المكتوب بلغة Java Script هو من اختصاص المتصفح (Browser) والذي ينفذها سطر سطر (وهذا ما يطلق عليه Interpreter) وليس عن طريق ترجمتها تجميعياً وهذا ما يحدث في لغات البرمجة عالية المستوى (وهذا ما يطلق عليه Compiler).

ما هي البرامج التي تحتاجها لكتابة برامج واختبارها؟ الموضوع بمنتها السهولة فكل ما تحتاجه هو ما يلي: (Notepad) o (Internet Explorer) o (Netscape) أو أي متصفح يدعم لغة الجافا سكريبت. هذا كل شيء كل ما تحتاجه.

#### **Java Script**

برنامج جافا سكريبت: هو جزء يتم وضعه داخل لغة HTML لزيادة فاعليتها فعند تصفح موقع أو استدعاء صفحة محددة مكتوب بداخلها Java Script code يتم إنزاله إلى جهازك وعند حدوث حدث معين مثل استدعاء برنامج جافا للتتفيذ عند الضغط على زر معين أو عند حركة للماوس يتم ترجمة البرنامج وتنفيذه سطر بسطر حتى ينتهي كما ذكرنا سابقا. الشكل العام الذي سيكون عليه برنامج جافا سكريبت :

<HTML>  $<$ HEAD $>$ <TITLE> يتم هنا وضع عنوان الصفحة <TITLE>

<SCRIPTLANGUAGE="JAVASCRIPT">  $\lt$ !--

تعليمات الجافا سكريبت توضع هنا  $\sim$  $<$  $/$ SCRIPT $>$  $<$ /HEAD>

 $<$ BODY>

تعليمات ألـ HTML يتم كتابتها هنا في هذه المنطقة و أيضا استدعاء برنامج الجاف سكريبت

 $<$ /BODY>  $<$ /HTML $>$ 

ملاحظات:

<SCRIPT LANGUAGE="JAVASCRIPT"> هذا السطر يجب أن يكون أول سطر في أي كود (SCRIPT) جافا سكريبت حيث أنه ينبه الجزء الخاص بترجمة الصفحة بأن ما سيتبع هذا الأمر هو Java Script وأن عليه الاستعداد لتتفيذ برنامج يحتوي على سبيل المثال جملة شرطيه (if else) أو جملة تكرار (Loop) وغيره من الجمل و التي يحتوي عليها أي برنامج.

أن الرمز التالي --!> يقوم بإخفاء كود الجافا سكريبت من المستعرض أو المتصفح الذي لا يدعم لغة الجافا سكريبت وبعد الانتهاء من كتابة الكود يتم وضع الرمز التالي < --.  $<$  $|SCRIPT>$ 

إذن هذا هو آخر سطر في أي كود SCRIPT وهذه الخطوة تنبه المتصفح إلي نهاية الكود كما هو موضح في الشكل العام ، لنأخذ مثال لكي تتضح الرؤيا.

والَّبِكَ هَذَا الْمَثَالُ الْبَسْيَطُ :

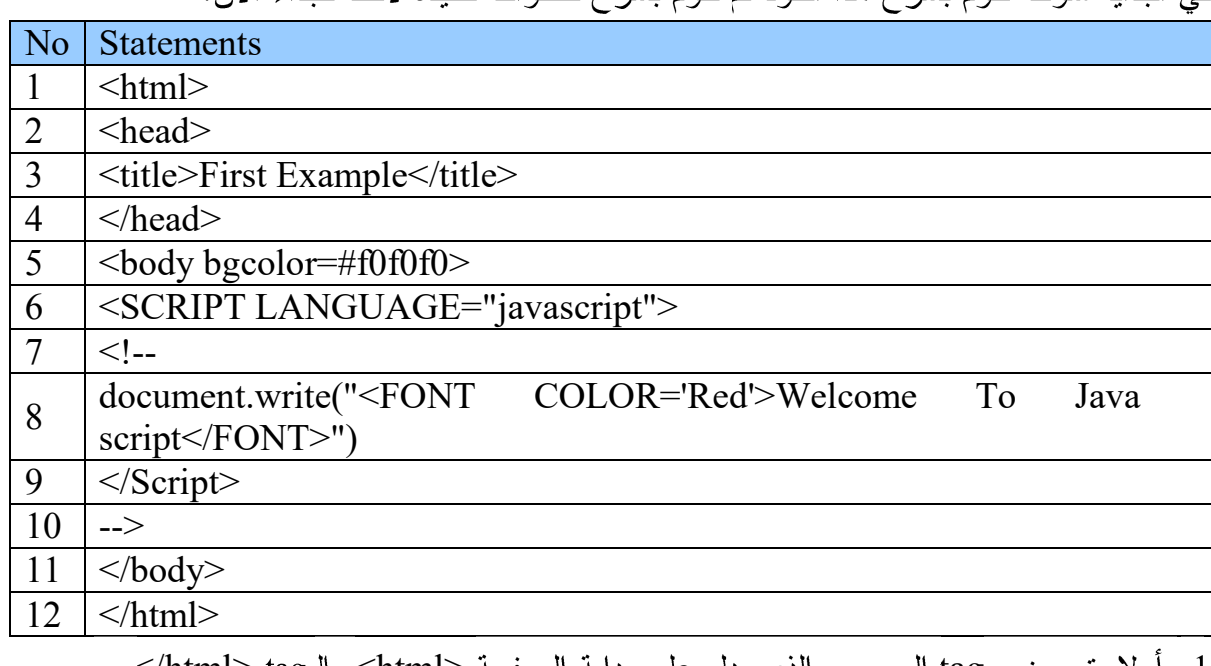

في البداية سوف نقوم بشرح هذا الكود ثم نقوم بشرح خطوات تتفيذه لاحقا لنبداء الآن.

- 1. أولا يتم وضع tag المسمى والذي يدل على بداية الصفحة <html> والـ html> و</html> و الذي يدل على نهاية الصفحة ويتم وضع باقي الأوامر لغة HTML.
- 2. و3. و4. <head> و </head> يوضع بينهما عنوان الصفحة. وأما بالنسبة لـ <title> و <title> تتيح لك هذه العلامة أن تعطى الصفحة عنوانا واضحا مميزا ويظهر هذا العنوان على نافذة المستعرض ويجب أن يحتوي على العنوان على حروف و أرقام فقط.
- 5. <body bgcolor=#f0f0f0> و </body> حيث يتم كتابة داخل هذا الجزء محتويات صفحة الويب الفعلية مثل الجداول و النماذج و الصور و التي سيراها الزوار لمهذه الصفحة أما جزئية bgcolor=#f0f0f0 فهي تقوم بوضع لون لصفحة الويب و أن القيمة #f0f0f0# هي قيمة اللون بالنظام الست عشر ي.
- 6. هذا السطر يجب أن يكون أول سطر في أي كود جافا سكريبت حيث أنه ينبه المتصفح بأن ما سيتبع هذا الأمر هو Javascript كما تم شرحه في الصفحة السابقة .
- 7. و10. كما ذكرا سابقا فأن الرمز النالي --!> يقوم بإخفاء كود الجافا سكريبت من المستعرض أو المتصفح الذي لا يدعم لغة الجافا سكريبت وبعد الانتهاء من كتابة الكود يتم وضع الرمز التالي < --.

document.write("<FONT COLOR='Red'>Welcome To Java 8 script</FONT>") وفي هذا السطر يتم استخدام الكائن (document) وذلك لكتابة عن طريق الدالة (write) ما بداخل الأقواس . وما بداخل الأقواس هو عبارة عن أمر عادي من أوامر HTML الذي يأمر المتصفح بإظهار الجملة " Welcome To Java script " باللون الأحمر. إذن فإن من قام بأمر المتصفح بإظهار الجملة باللون الأحمر هو الـ HTML وليس الجافا سكريبت..!!. ولكننا هنا عرفنا أنه من الممكن كتابة أوامر الـ HTML داخل أو امر الجافا سكر يبت، يجب أن نضـع هذه المعلومة في ذاكر نك.

9. <Script> وهو الذي يدل المتصفح أنه نهاية برنامج الجاف سكريبت.

11. و12. يتم إغلاق جسم الصفحة <body> باستخدام <body> وأيضا يتم غلق الكود الخاص بالصفحة <html> باستخدام <html>.

ملاحظات يجب مراعاتها:

لاحظ هنا جبدا شكل الأمر :

document.write ("<FONT COLOR='Red'> Welcome To Java script</FONT>")

شكل الأمر هكذا ويجب أن يكون دائما هكذا … دعنا نفرض أنك نسخت هذا الكود (SCRIPT) ولصقته في معالج نصوص ذو حدود ضيقة … بمعني أنك عندما لصقته ظهر هكذا:

document . write("<FONT COLOR='Red'>Welcome To Java script</FONT>")

في هذه الحالة أنت غيرت شكل الأمر (لاحظ أن القوس الذي ينهي الأمر قد أنتقل سطرا لأسفل) ولن يعمل هذا الكود ويكون قد حدث خطأ .إذا ففي أكود الجافا سكريبت يجب مراعاة الشكل والمسافات على عكس الـ HTML.

أهم النقاط المستفادة من المثال السابق:

عند كتابة كود جافا سكريبت يجب أن نبدأ دائما بـــالجملة التالية :

<SCRIPT LANGUAGE="javascript">

وينتهى بالجملة التالية:

 $<$ /SCRIPT>

- بين علامتي التنصيص المزدوجة استخدم علامات تنصيص مفردة عند الحاجة .
	- أحد أشكال الأمر في الجافا سكريبت هو :

أن نبدأ بالكائن (Object) الذي نريد إجراء الأمر عليه ثم بعد الكائن يأتي النهج (Method) الذي نريد تطبيقه علي الكائن ... ويتبع النهج دائما أقواس تحتوي على ما سيحدث في الكائن (Object) عند تطبيق النهج (Method) عليه. في مثالنا بأعلى … الكائن

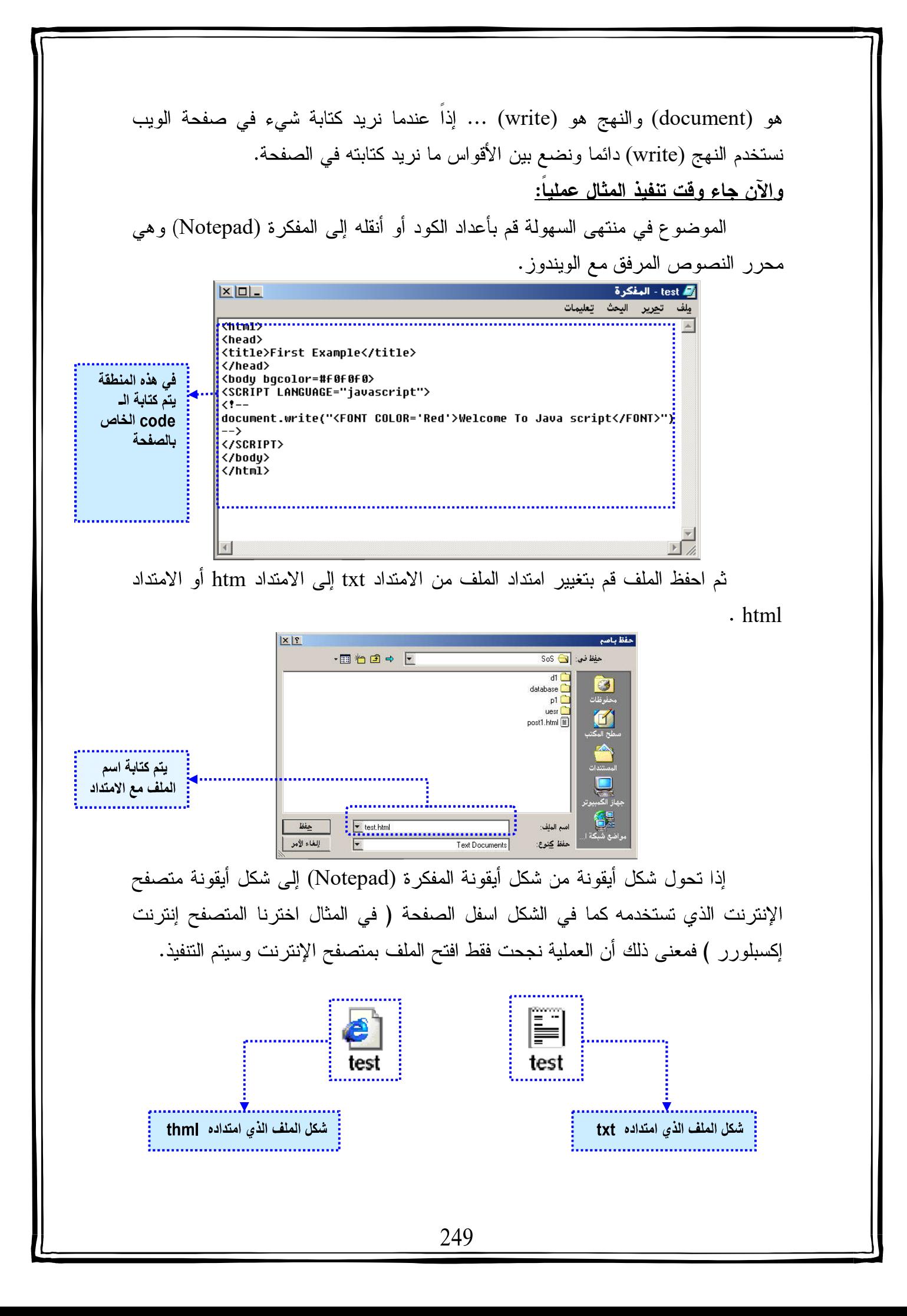

كبف تتم عملية التعديل عملية التعديل ابسط مما سبق لنفرض أنك تستخدم إنترنت اكسبلورر ولم يعجبك تنفيذ برنامجك أو ترى تعديل شيء أو إضافة شيء آخر لتحسين أداء البرنامج يتم ذلك عن طريق فتح المتصفح الذي تستخدمه ومن القائمة المنسدلة نختار القائمة عرض ثم نختار الأمر عرض المصدر أما إذا كان المتصفح باللغة الإنجليزية فسيكون اختيار القائمة المنسدلة View ثم نختار الأمر source. المستقبلة<br>- الشرطة الأدوات<br>- الشرطة المعلم ماذ  $\begin{picture}(180,10) \put(0,0){\line(1,0){100}} \put(0,0){\line(1,0){100}} \put(0,0){\line(1,0){100}} \put(0,0){\line(1,0){100}} \put(0,0){\line(1,0){100}} \put(0,0){\line(1,0){100}} \put(0,0){\line(1,0){100}} \put(0,0){\line(1,0){100}} \put(0,0){\line(1,0){100}} \put(0,0){\line(1,0){100}} \put(0,0){\line(1,0){100}} \put(0,0){\line($ ب شريط المعلومات<br>ع<u>نوان ∏tml</u> html القائمة المنسدلة عرض ما سيظهر عند تنفيذ العبارة document.write(" <FONTCOLOR='Red'> أ: الزر عرض المصدر **Welcome To Java** script</FONT>") ست<br>عرض مصدر (HTML) لهذه الصفحة. تفتح المفكرة (Notepad) آليا ويظهر لك الكود الذي كتبته قم بعمل التعديل واحفظ الملف بالمفكر ة (Notepad) ثم اغلق المفكر ة (Notepad).  $x$  $-$ <mark>khtml</mark> </head> |<br>|<body bgcolor=#f0f0f0><br>|<SCRIPT LANGUAGE="javascript"> يتم ظهور الـ code الخاص بالصفحة document.write("<FONT COLOR='Red'>Welcome To Java script</FONT>") |--><br>|</SCRIPT><br>|</body><br>|</html> على المتصفح والذي من المفترض أن صفحتك التي تحوي البرنامج مازالت ظاهرة أمامك بالطبع قبل التعديل قم بضغط أيقونة Refresh أو مفتاح F5 أو من قائمة عرض الموجودة في أعلى المتصفح نختار أمر تحديث سيتم تحميل النسخة المعدلة.

ر سائل الخطأ

رِ سائلِ الخطأ تحدث كثيرِ ا في الجافا سكريبت. فكلما بنيت جافا سكريبت ووضعته في صفحة الوب وظننت أن كل شيء على ما يرام … فجأة تجد أحد رسائل الخطأ ظاهرة أمامك ونؤكد لك أن هناك شيء ليس على ما يرام .

هناك نوعان رئيسيان من الأخطاء التي يمكن أن تحدث في الجافا سكريبت … هما:

الأخطاء التي تتتج عن الخطأ في الكتابة كالأخطاء الإملائية أو أنك وضعت علامة تتصيص مزدوجة بينما كان يجب وضع علامة مفردة … وتسمى تلك الأخطاء & (Syntax) (errors) أو الأخطاء الناتجة عن استخدام أمر في غير موضعه بحيث يكون غير متناسق مع باقي أوامر الكود وتسمى (Run-Time errors). أيا كان نوع الخطأ فكلاهما يعني أن هناك شيء ليس على ما يرام .

هناك العديد من البر امج الجاهزة التي تمكنك من معالجة تلك الأخطاء . ولكني أفضل أن تفعل ذلك بنفسك فهي في الحقيقة أسهل مما تظن . <u>كيف نعالج و نتلافى الأخطاء؟</u>

يقال أن أفضل طريقة لمعالجة الأخطاء هو تلافيها. علي كل حال يمكنك تقليل احتمالات ظهور الخطأ بأن تستخدم محرر نصوص (الذي تستخدمه في تحرير الـ HTML) ليست له حدود. بمعني أنه عند كتابة أمر من أوامر الجافا سكريبت لا ينتقل جزء من الأمر للسطر التالي نظرا لضيق حدود محرر النصوص. إذن أكتب كل أمر من أوامر الجافا سكريبت في سطر واحد فلا يوجد داعي لتقسيم الأمر الطويل نسبيا علي سطرين فذلك يمكن أن يؤدي للعديد من الأخطاء. إذا أخذت ذلك في الاعتبار تكون قد تلافيت العديد من رسائل الخطأ التي يمكن أن تضايقك.

نأتي الآن لكيفية علاج الأخطاء ... أجمل شيء في أخطاء الجافا سكريبت هي أنه عند حدوث خطأ ما يظهر لك صندوق رسائل يوضح لك ما هو الخطأ وأين وقع ذلك الخطأ (فقط مع متصفح نيتسكيب). حيث يوضح لك رقم السطر الذي وقع فيه الخطأ .. ولكي تصل للسطر الذي وقع به الخطأ أبدأ عد السطور من أول سطر في الـ HTML وليس من أول سطر في الجافا سكريبت مع عد جميع الأسطر شاملة السطور البيضاء. الأخطاء المركبة:

في بعض الأحيان تظهر أمامك العديد من رسائل الخطأ المتتابعة عند تحميل صفحة الويب الحاوية علي جافا سكريبت. وليس معني ذلك بالضرورة أن هناك العديد من الأخطاء في أوامر الجافا سكريبت … فربما كانت كل هذه الأخطاء نتيجة لحدوث الأخطاء في السطور الأولي. لذلك عالج الأخطاء في الكود (SCRIPT) بالترتيب من أعلي لأسفل . ففي كثير من الأحيان نظهر لك 20 رسالة خطأ وعندما تعالج أول خطأ تجد نفسك قد عالجت جميع المشكلات .

لا يوجد ما يمكن أن يقال عن الأخطاء حاليا أكثر من ذلك فأنت الآن أصبحت تعرف كيف تعالج 99% من المشكلات و الأخطاء التي يمكن أن تحدث .فقط تذكر دائما أنه لابد من حدوث أخطاء فإذا لم تظهر لك أي رسالة خطأ فهذا لا يعني إلا أنك قد تركت الصفحة بيضاء ليس بها شيء.

- أساسيات جافا سكريبت
- الإعلان عن المتغير ات:

جافا سكريبت لا تهتم بنوع المتغير سواء كأن حرفيا أو عدد صحيح أو عدد عشري وهو ما قد يروق للكثير من المبتدئين لأنها تترجم وقت التنفيذ فهي لا تهتم بذلك فقط يسبق المتغير بالأمر

var

var x; var  $X$ ; var ww $10$ ;

• ويمكن كتابة عدة متغيرات على سطر واحد

var  $x, X, y, ww10;$ 

• ويمكن تخصيص قيم ابتدائية للمتغير ات

var  $x = 5$ ,  $X = 7$ ,  $y = 17$ ;

• المعاملات الحسابية

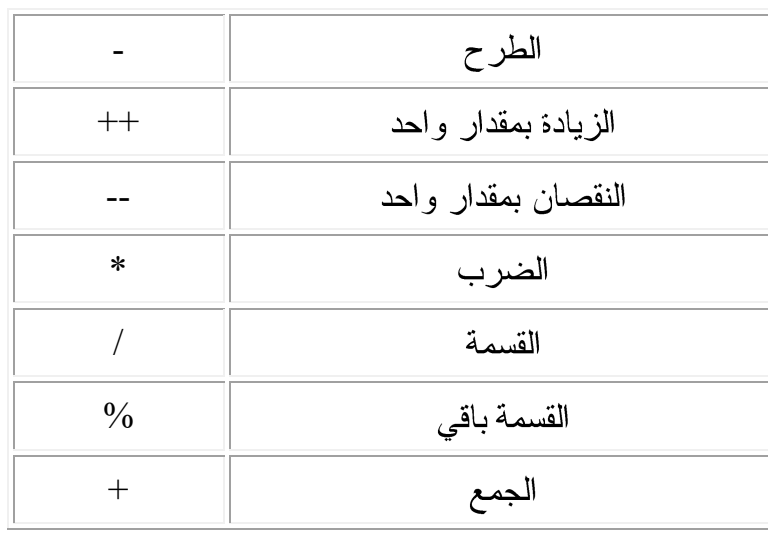

# أمثلة

• المعاملات المنطقية

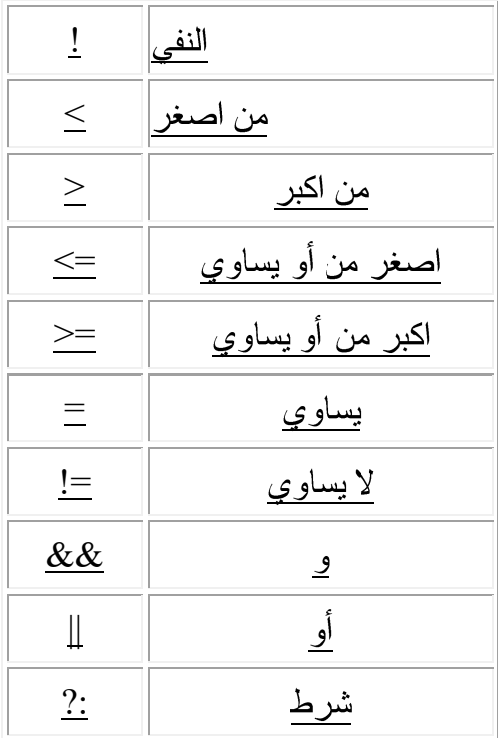

<u>عبارات التحكم</u>

IF statement

التحكم باستخدام if الشرطية مع وضع شروط يجب تحققه لكي يتم تنفيذ الجملة. الصورة العامة لعبارة النحكم if الشرطية هو الشكل النالي:

If ( يتم وضع الشرط هنا )  $\{$ يتم وضع هنا الأوامر أو العمليات التي ترغب في تنفيذها عند تحقق الشرط } ولأن سوف نأخذ مثال يتم توضيح ما سبق ذكره:

<u>مثال</u>:– في هذا المثال سوف نقوم عمل برنامج يتم فيه حساب مكعب لعدد ما يتم تعريفه في البرنامج.

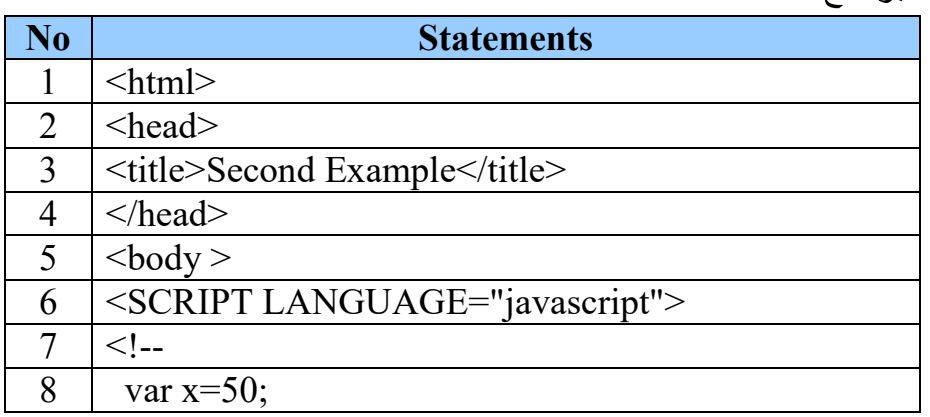

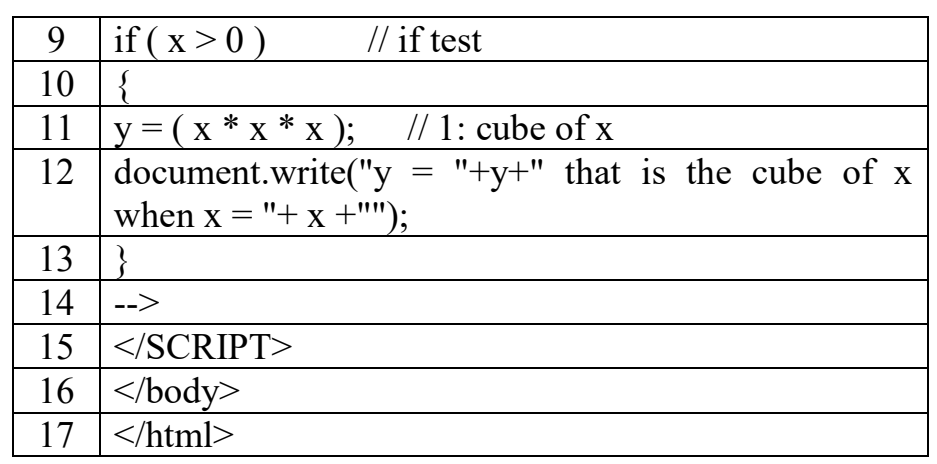

- 1. أولا يتم وضع tag المسمى والذي يدل على بداية الصفحة <html> والـ html> tag> و الذي يدل على نهاية الصفحة ويتم وضع باقي الأوامر لغة HTML.
- 2. و3. و4. <head> و </head> يوضع بينهما عنوان الصفحة. وأما بالنسبة لـ <title> و <title> نتيح لك هذه العلامة أن تعطي الصفحة عنوانا واضحا مميزا ويظهر هذا العنوان على نافذة المستعرض ويجب أن يحتوي على العنوان على حروف و أرقام فقط.
- 5. <body> و </body> حيث يتم كتابة داخل هذا الجزء محتويات صفحة الوب الفعلية مثل الجداول و النماذج و الصور و التي سيراها الزوار لهذه الصفحة.
- 6. هذا السطر يجب أن يكون أول سطر في أي كود جافا سكريبت كما ذكرناه في المثال الأول حيث أنه ينبه المتصفح بأن ما سيتبع هذا الأمر هو JavaScript.
- 7. و14. الرمز التالي --!> يقوم بإخفاء كود الجافا سكريبت من المستعرض أو المتصفح الذي لا يدعم لغة الجافا سكريبت وبعد الانتهاء من كتابة الكود يتم وضع الرمــز  $\left| \begin{smallmatrix} - & - \end{smallmatrix} \right| < \left| - \right|$
- 8. في هذه الخطوة تم تعريف متغير وذلك باستخدام الكلمة var واسم هذا المتغير x وتم إعطاءه القيمة 50.
- 9. هنا استخدمنا جملة التحكم if الشرطية والشرط الموجود في المثال معناه إذا كانت قيمة المتغير x أكبر من الصفر (أي عند تحقق الشرط) فإنه ينفذ الأوامر التي بعد جملة if الشرطية وقد يتم وضع الأقواس {} و ذلك يدل على أنه يجب تنفيذ كل الأوامر الموجودة بداخل الأقواس.
- 10. و13. وضع الأقواس {} حيث تم وضعها عندما نريد أن ننفذ أكثر من جملة عند تحقق شرط ما وفي حالة عدم وضع الاقواس فإن البرنامج عند تحقق الشرط الموجود في  $-y = ( x * x * x );$  حملة if سوف يقوم بتنفيذ أول جملة بعد if وهو

11. في هذه الخطوة يتم وضع العملية الحسابية وهي عملية تكعيب المتغير x وذلك بضرب المتغير في نفسه ثلاث مرات ومن ثم وضع الناتج من هذه العملية في متغير y ولا ننسى  $\mathbf{y} = ( \mathbf{x} * \mathbf{x} * \mathbf{x} );$  وضع علامة الفاصلة المنقوطة في نهاية الجملة إ 12. العبارة التالية هي شبيهه بالمثال الذي تم شرحه في الصفحة رقم 3 ولكن هناك بعض النقاط الجديد: document.write("y = "+ y +" that is the cube of x when  $x =$ "+  $x +$ ""); وفي هذا السطر يتم استخدام الكائن (document) وذلك لكتابة عن طريق الدالة (write) ما بداخل الأقواس. وسوف نشرح الجزء التالي:  $("y = " + y +"$  that is the cube of x when  $x = " + x +"$ ") هنا نلاحظ التالي: ("جملة أو نص وفي هذا المثال فراغ "+ المتغير وفي هذا المثال x +" جملة أو نص"+ المتغير وفي هذا المثال y +" هنا النص الذي تريد طباعته وفي هذا المثال = y"). إذا نستنتج أنه إذا أردنا طباعة نص أو جملة فإنه يتم وضعها في علامتي تتصيص" ". وإذا أردنا أن نطبع قيمة المتغير يتم وضعه بدون علامة تتصيص و نضعه بين علامتي + +. **SWITCH** الشكل العام لجملة switch و هي: switch (n) { switch case 1: نفذ هذه الأوامر break; case 2: نفذ هذه الأوامر break; case 3: نفذ هذه الأوامر break; case 4: 255

نفذ هذه الأوامر

break;

default :

نفذ هذه الأوامر

break;

} switch

و هي في العادة تستخدم عندما تكون لديك قيمة محددة ومعرفة وتريد تنفيذ العمليات أو الأوامر عندما يتم اختيار قيمة معينة.

يقوم الأمر باختبار قيمة المتغير n عندما تكون مساوية لواحد من الحالات التي حددتها وهي case تنفذ الأوامر التي وضعتها بداخل الـ case إلى أن يصل إلى كلمة break عند ذلك يتم الخروج من البلوك الخاص بجملة switch وإذا لم تساوي أي من القيم التي افترضتها يتوجه التنفيذ إلى الأوامر التي تلي الأمر default.

وسوف نشرح مثال بعد أن نأخذ عبارات النكرار حيث سندمج جملة النحكم switch مع جملة التكرار forوذلك فهم التركيب بين جمل التحكم و التكرار ومن ثم نترك لخيالك الواسع للإبداع في كتابة البرامج. و ألان لننتقل إلى عبارات التكرار . **FOR**

نفس الوظيفة جملة while ولكن هنا يتم تحديد القيمة التي سوف نبدأ منها ومقدار الزيادة أو النقصان وعدد مرات النكرار والشكل العام لجملة for هي:

( مقدار لزيادة أو النقصان ; شرط يتم فيه تحديد عدد مرات التكرار   6y   for   {  
بداية قوس جملة التكرار  for  
نفذ هذه الأوامر  
 {  
 
$$
\}
$$
  for  اثكرار  for   $\}$ 

إليك المثال الذي يوضح ذلك

```
for (var x = 1; x <= 10; x++)
\{نفذ هذه الأوامر
}
```
التركيب مطابق تماما للغة ++C ومعنى المثال ابدأ العد من 1 حتى تصل القيمة إلى قيمة اصغر من أو تساوى 10 وفي كل مرة زيد قيمة المتغير x بمقدار 1 وملخص ذلك كرر ما بداخل البلوك 10 مرات.

مرة أخرى لا حظ استخدام المؤثرات المنطقية المظلل بالأزرق.

و ألان سوف نقوم بشرح مثال يحتوي على جملة النكرار for وعلى جملة النحكم switch

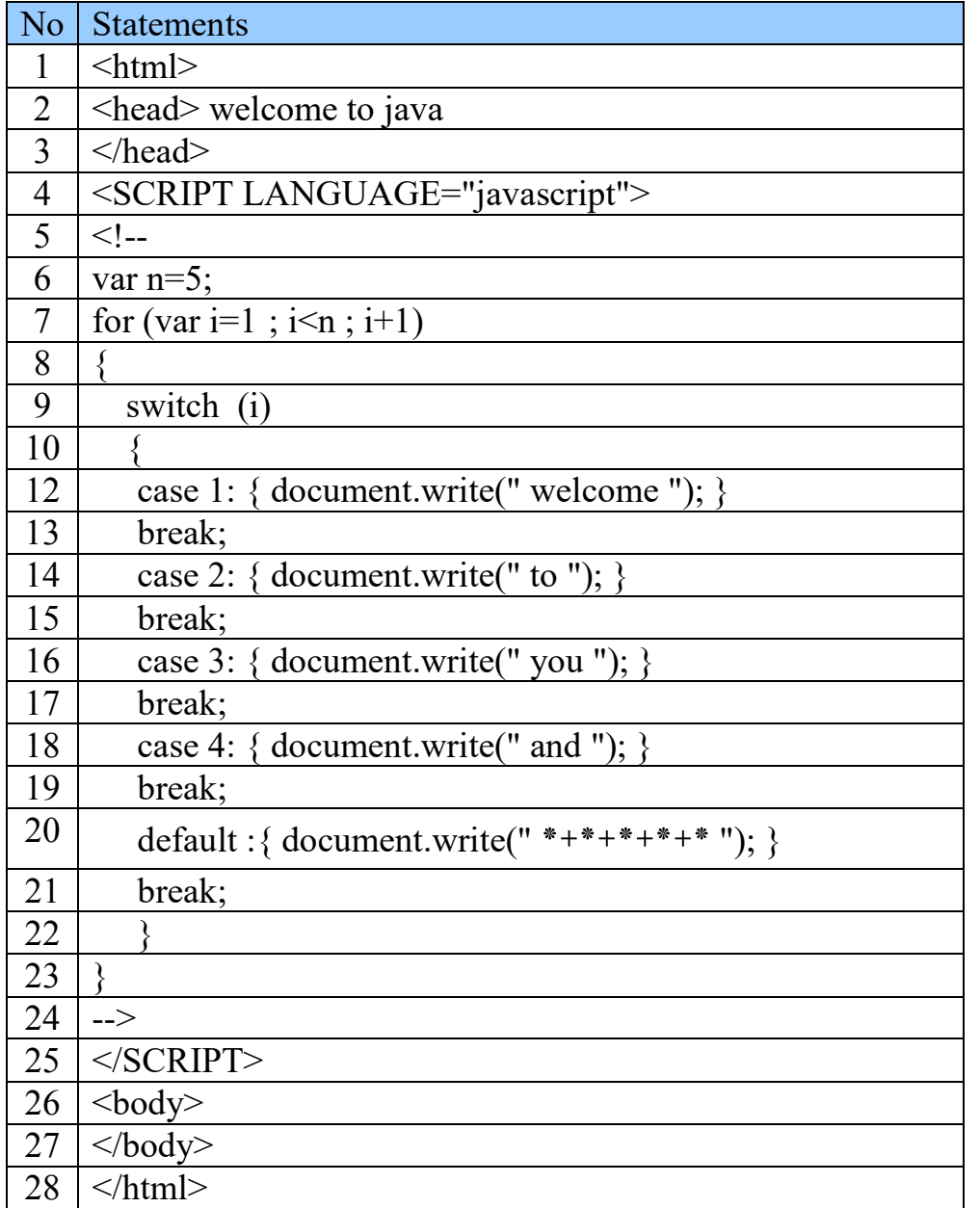

1. و28 أولا يتم وضع tag المسمى والذي يدل على بداية الصفحة <html> والـ tag </html> والذي يدل على نهاية الصفحة ويتم وضع باقي الأوامر لغة HTML.

2. و3. <head> و <head> يوضع بينهما عنوان الصفحة.

- 4. هذا السطر يجب أن يكون أول سطر في أي كود جافا سكريبت حيث أنه ينبه المتصفح بأن ما سيتبع هذا الأمر هو JavaScript.
- 5. و24. الرمز التالي --!> يقوم بإخفاء كود الجافا سكريبت من المستعرض أو المتصفح الذي لا يدعم لغة الجافا سكريبت وبعد الانتهاء من كتابة الكود يتم وضع الــــرمز التالــــي  $\, - - \, >$
- 6. في هذه الخطوة يتم تعريف متغير n ويتم إعطاءه القيمة 5 وأخير يتم وضع الفاصلة المنقوطة.
- 7. استخدام جملة التكرار for حيث يتم بداخل جملة for تعريف متغير j وتم إعطاءه قيمة ابتدائية تساوى واحد ثم بعد ذلك ثم وضع فاصلة منقوطة ; ثم بعد ذلك يتم وضع الشرط والذي يحدد عدد مرات التكرار وفي مثالنا هذا تم تحديد عدد المرات وهو 4 مرات التكرار ثم بعد ذلك تم وضع مقدار الزيادة وهو في مثالنا مقدار الزيادة بواحد ويمكن وضع أي مقدار زيادة أو مقدار نقصان على حسب متطلبات البرنامج الذي نريد عمله ، ونعود إلى المثال في الجزء i+1 في هذا الفقرة يقوم البرنامج بإضافة 1 إلى أخر قيمة للمتغير i.

<u>المطلوب فهمه في هذه الخطوة ما يلي:</u>

أنه عندما يدخل البرنامج في جملة التكرار for فإنه ينفذ الخطوات التالية: الخطورة الأولى:

أن يضع قيمة أولية لمتغير I.

## الخطو ة الثانبة:

يتحقق من الشرط إذا كانت قيمة I اقل من قيمة الـ n (أو على حسب الشرط الذي تضعه) إذا لم يتحقق الشرط فإنه أما إذا تحقق الشرط فإنه يقوم بزيادة المتغير I بمقدار 1 وينتقل إلى الخطوة الثالثة.

## الخطورة الثالثة:

ينفذ كل الأوامر الموجودة بداخل الأقواس الخاصة بجملة الـ for و من ثم يعود إلى الخطوة الثانية.

## الخطورة الرابعة:

يخرج من جملة التكرار for وينفذ باقي البرنامج.

بداية قوس والشكل النالبي يوضح الجزء السابق: جملة الـ for switch (i) { case 1: { document.write(" welcome "); } الأوامر break; التي يجب case 2: { document.write(" to "); } تنفيذها break; والتي هي case 3: { document.write(" you "); } بداخل أو break; بين أقواس case 4: { document.write(" and "); } جملة for break; default:{ document.write(" \*+\*+\*+\*+\* ");} break; }<br>{} نهابة قوس جملة الـ for 8. و 23. في هذه الخطوة يتم كتابة فتح قوس جملة التكرار for و ويكون القوس على شكل } ويجب أن يغلق بالقوس الذي شكله { كما في المثال. 9. في هذه الخطوة يتم استخدام عبارة التحكم ( switch ( i ) حيث يتم باختبار قيمة case i الموجودة بداخل الأقواس لهذه الـ case. 10. و22. في هذه الخطوة يتم كتابة فتح قوس عبارة التحكم ( switch ( i ) و ويكون القوس علمي شكل } ويجب أن يغلق بالقوس الذي شكله { . 12و13– في هذه الخطوتين يتم التأكد من أن القيمة المتغير i تساوى القيمة الموجودة أمام كلمة case وفي مثالنا وخصوص هذه الحالة تساوى 1 حيث يتم تنفيذ ما بداخل القوس التي شكلها { } وهو: { document.write(" welcome "); } break; في هذا الجملة يتم استخدام الكائن (document) وذلك لكتابة عن طريق الدالة (write) ما بداخل الأقواس التي شكلها ( ) وبينها علامة " ". ثم بعد ذلك يتم قفل القوس الذي شكله { } وهنا استخدمنا الأقواس { } وذلك في حالة أنك تريد تنفيذ أكثر من أمر عندما تكون قيمة المتغير i تساوى القيمة الموجودة أمام كلمة case. ثم بعد ذلك يتم كتابة الأمر .switch وذلك للخروج من جملة التحكم switch.

ملاحظة:

من الضروري كتابة كلمة ;break بعد كل case وذلك لمنع الانتقال وتنفيذ باقي الحالات الـ case الأخر ي.

- 14. و15. نفس فكرة الخطوة 12–13 فيما عدى انه يتم التأكد من أن القيمة المتغير i تساوي القيمة الموجودة أمام كلمة case وهي تساوي هنا 2 ثم بعد ذلك يتم كتابة الأمر ;break وذلك للخروج من جملة التحكم switch.
- 16. و17. نفس فكرة الخطوة 12–13 فيما عدى انه يتم التأكد من أن القيمة المتغير i تساوى القيمة الموجودة أمام كلمة case وهي تساوي هنا 2 ثم بعد ذلك يتم كتابة الأمر ;break وذلك للخروج من جملة التحكم switch.
- 18. و 19. نفس فكرة الخطوة 12–13 فيما عدى انه يتم التأكد من أن القيمة المتغير i تساوي القيمة الموجودة أمام كلمة case وهي تساوي هنا 2 ثم بعد ذلك يتم كتابة الأمر ;break وذلك للخروج من جملة التحكم switch.
- 20. و21. في هذه الخطوة يتم وضع حالة افتراضية وذلك يعني أنه عند عدم تحقق أحد الحالات السابقة يقوم بتنفيذ هذه الحالة وهي الـ :default حيث يتم تنفيذ ما بداخل القوس التبي شكلها { } وهو:

default: { document.write(" \* + \* + \* + \* + \* "); }

بعد ذلك يتم كتابة الأمر ;break وذلك للخروج من جملة التحكم switch.

break;

- 25. وفي هذه الخطوة يتم كتابة <Script>> وهو الذي يدل المتصفح أنه نهاية برنامج الجاف سکر پېت.
- 26. و27. <body> و </body> حيث يتم كتابة داخل هذا الجزء محتويات صفحة الويب الفعلية مثل الجداول و النماذج و الصور و التي سيراها الزوار لمهذه الصفحة.

#### ملاحظة:

هنا نلاحظ اننا لم نكتب برنامج الجافا سكريبت داخل منطقة الـ Body لصفحة وهي المنطقة المحصورة بين <body> و $\rm{body}$  وإنما كتبناه في منطقة الـ head وهي المنطقة المحصورة بين <head> و </head> وهذا يعني أنه يمكن كتابة برنامج الجافا سكريبت في أي جزء من كود أو لغة الـ HTML.

#### **WHILE**

الهدف من عبارات التكرار هو تكرار أجزاء من البرنامج مرات ومرات حسب الشرط العددي أو شرط معين وذلك لاختصار كتابة جزء كبير من التعليمات. الشكل العام لعبارة while كألاتي:

;تعريف متغير و إعطاءه قيمة أولية ( شرط يتم فيه تحديد عدد مرات التكرار ) while بداية قوس جملة النكر ار while نفذ هذه الأوامر زيادة المتغير الذي تم تعريفة في الأعلى  $\ddot{\phantom{1}}$ } while

اليك المثال التالي

var  $x = 1$ ; while  $(x \leq 10)$  $\{$  $x + 2$ ; } لاحظ استخدام المعاملات المظلل بالأزرق وارجع إلى الجدول لمعرفة استخدامها ونعود إلى مثالنا الأمر while يقوم بعمل نكرار البلوك أو أمر بشرط أن نكون قيمة المتغير x اصغر من أو تساوى 10.

والبلوك المطلوب تكراره عبارة عن زيادة قيمة المتغير x بمقدار 2 ثم يقوم أمر النكر ار بالكشف ثانية على القيمة حتى تصل إلى الشرط الذي ينهي عملية التكر ار . و الآن نأخذ مثال كامل على عبارة أو جملة النكرار while :

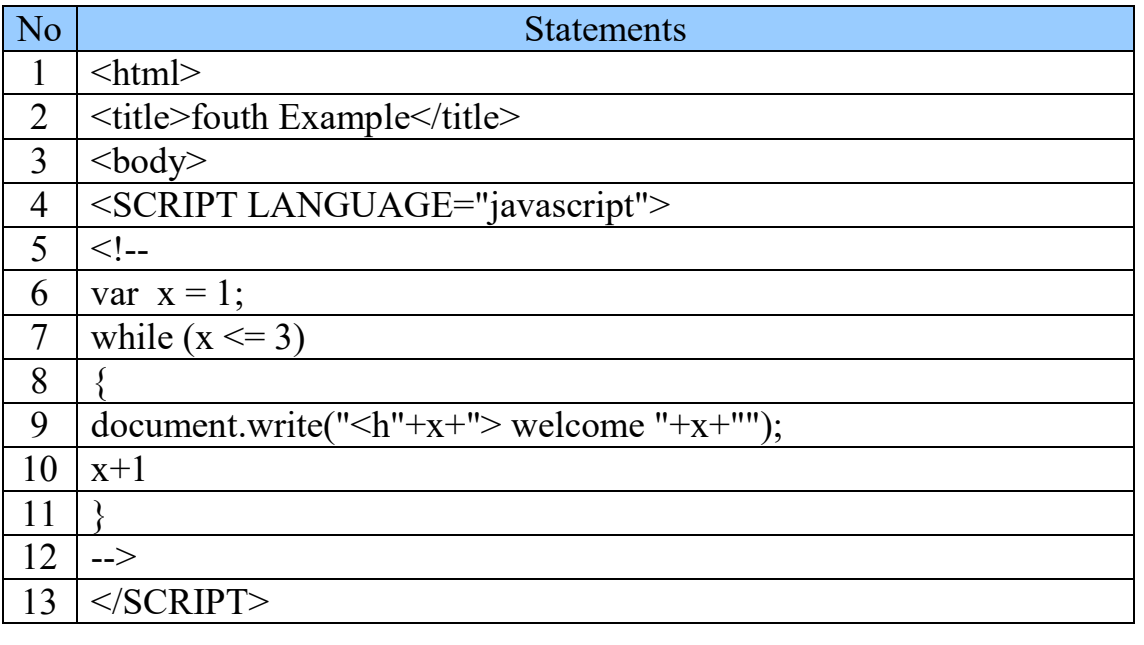

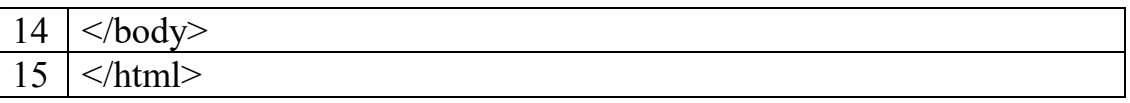

- 1. و15. أولا يتم وضع tag المسمى والذي يدل على بداية الصفحة <html> والـ tag </html> والذي يدل على نهاية الصفحة ويتم وضع باقي الأوامر لغة HTML.
- 1. <title> و </title> تتيح لك هذه العلامة أن تعطي الصفحة عنوانا واضحا مميزا ويظهر هذا العنوان على نافذة المستعرض ويجب أن يحتوي على العنوان على حروف و أرقام فقط.
- 3. و14. <body> و </body> حيث يتم كتابة داخل هذا الجزء محتويات صفحة الوب الفعلية.
- 4. هذا السطر يجب أن يكون أول سطر في أي كود جافا سكريبت حيث أنه ينبه المتصفح بأن ما سيتبع هذا الأمر هو JavaScript.
- . في هذه الخطوة تم تعريف متغير و ذلك باستخدام الكلمة var واسم هذا المتغير x وتم إعطاءه القيمة 1.
- 7. و14. الرمز التالي --!> يقوم بإخفاء كود الجافا سكريبت من المستعرض أو المتصفح الذي لا يدعم لغة الجافا سكريبت وبعد الانتهاء من كتابة كود الجاف سكريبت يتم وضع الرمز التالي <--.
- { while 8 ويجب أن يغلق بالقوس الذي شكله { كما في المثال.
- 9. هنا استخدمنا جملة التكرار while والشرط الموجود في المثال معناه إذا كانت قيمة المتغير x أقل من أو يساوي 3 (أي عند تحقق الشرط ) فإنه ينفذ الأوامر التي بعد جملة while و يتم وضع الأقواس {} و ذلك يدل على أنه يجب نتفيذ كل الأوامر الموجودة بداخل الأقواس.
- وفي هذا السطر يتم document.write("<h"+x+"> welcome "+x+""); 10 إستخدام الكائن (document) وذلك لكتابة عن طريق الدالة (write) ما بداخل الأقواس. وما بداخل الأقواس هو عبارة عن أمر عادي من أوامر HTML الذي يأمر المتصفح "<h"+x+"> welcome "+x+"" و الان لنأخذ هذه الجملة ونشرحها بالتفصيل:

" < h "+x+" > welcome " +x+ ""

هذا السطر سوف نشرحه على خطوات:

الخطوة الأولى:

سوف يتم أولا أرسال الجملة التالية الى المستعرض على الصورة التالية وهي: < h x >

إذا يصبح شكل الجملة التالي < h1 > وهذا الشكل يفهمه المستعرض على أنك تريد أن نطبع عنوان ويكون المستوى لهذا العنوان هو 1. ثم بعد ذلك سوف يقوم بطباعة الكلمة welcome على صفحة الانترنت.

الخطوة الثانية:

يقوم بطباعة قيمة المتغير x.

ثم بعد ذلك يتم زيادة قيمة المتغير x بمقدار واحد وذلك عن طريق كتابة الجملة x+1. ومن ثم يعود الى جملة while و يكرر نفس الشيء حيث يختبر الشرط وعند تحققه يخرج من while

13. وفي هذه الخطوة يتم كتابة <Script> وهو الذي يدل المتصفح أنه نهاية برنامج الجاف سکر پبت.

<u>الدو ال</u>

هناك دوال تعطيها لك اللغة وهي دوال جاهزة لإجراء عمليات معينه سوف نتعرض لمها فيما بعد والدوال الأخرى وهي الأكثر استخداما هي التي سوف تتشئها أنت بنفسك مثال:

Function FunctionName ( )  $\{$ 

تنفيذ الأوامر

 $\{$ 

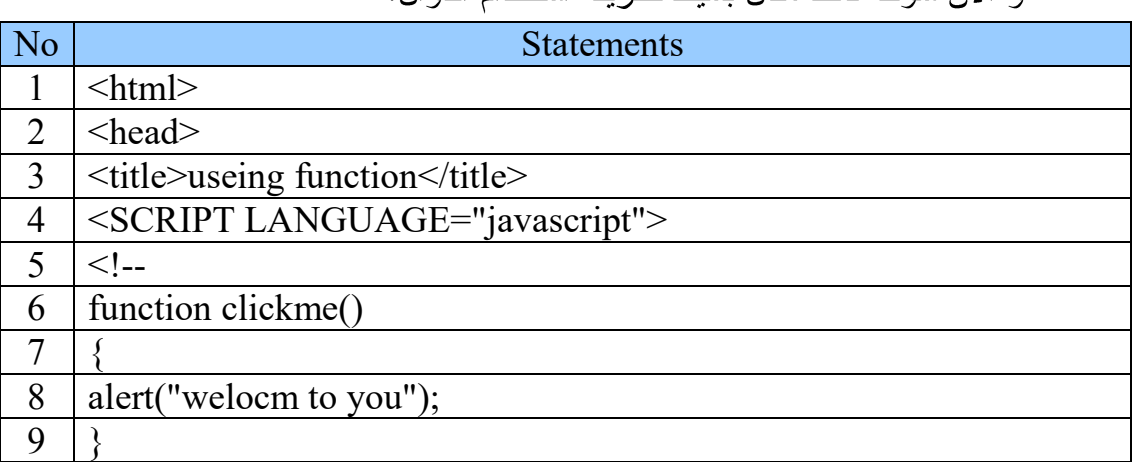

و الآن سوف نأخذ مثال بسبط لطريقة استخدام الدوال:

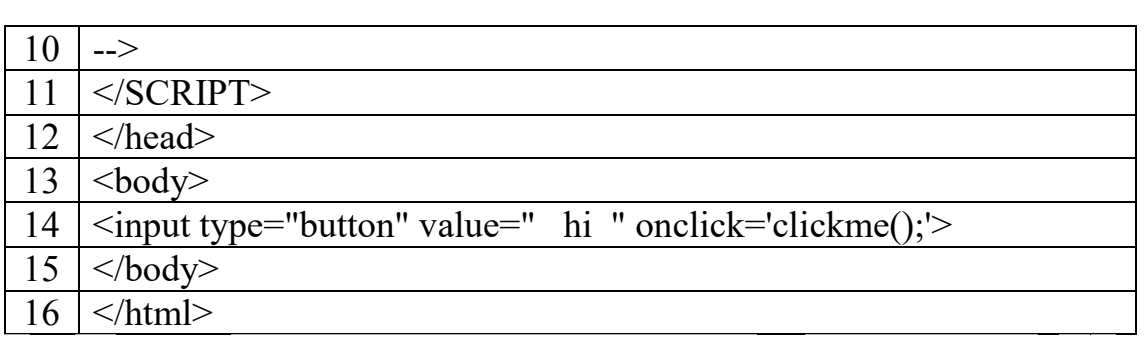

1. و16. أولا يتم وضع tag المسمى والذي يدل على بداية الصفحة <html> والـ tag </html> والذي يدل على نهاية الصفحة ويتم وضع باقي الأوامر لغة HTML.

. و21. </head> و $\epsilon$ /head> يوضع بينهما عنوان الصفحة.

- 3. <title> و <title> تتيح لك هذه العلامة أن تعطي الصفحة عنوانا واضحا مميزا ويظهر هذا العنوان على نافذة المستعرض ويجب أن يحتوي على العنوان على حروف و أرقام فقط.
- 4. هذا السطر يجب أن يكون أول سطر في أي كود جافا سكريبت كما ذكرناه في المثال الأول حيث أنه ينبه المتصفح بأن ما سيتبع هذا الأمر هو JavaScript.
- 5. و10. الرمز التالي --!> يقوم بإخفاء كود الجافا سكريبت من المستعرض أو المتصفح الذي لا يدعم لغة الجافا سكريبت وبعد الانتهاء من كتابة الكـــود يتـــم وضـع الرمز التالي -- >
- 6. يتم كتابة الكلمة function وهي كلمة محجوزة في اللغة وتقوم هذه الكلمة بتعريف دالة سوف يتم انشاءها وأسم هذه الدالة في مثالنا هو ( )clickme وعندما سنستدعي الدالة من أي مكان من الصفحة يجب أن تكون بنفس الاسم.
- 7. و9. في هذه الخطوة يتم كتابة فتح قوس لدالة ( )function clickme ويكون القوس على شكل } ويجب أن يغلق بالقوس الذي شكله { كما في المثال.
- 8. استخدام الأمر :(''alert(''welocm to you حيث يقوم هذا الأمر بإظهار رسالة تتبيه يتم فيها كتابة الجملة المراد إظهارها وتنبيه المستخدم بها وفي مثالنا سوف يقوم هذا الامر بإظهار الجملة التالية welcome to you ولا نتسى أن الجملة يجب وضعها في بين علامتي تتصيص كما في التالي:

alert(" النص المطلوب طباعته)

11. وفي هذه الخطوة يتم كتابة <Script> وهو الذي يدل المتصفح أنه نهاية برنامج الجاف سکر ببت.

- 13. وbody> و </body> حيث يتم كتابة داخل هذا الجزء محتويات صفحة الوب الفعلبة.
- 14. في هذه الخطوة فقط استخدمنا لغة HTML حيث تم تعريف زر وهو من نوع value وve="button" و فد اعطيناه القيمة " hi " حماليناه القيمة التي داخل value ما سيظهر وهو في مثالنا كلمة hi ثم بعد ذلك تم كتابة الكلمة.

#### <u>النماذج</u>

الجافا سكريبت تقوم بوضع كل الوثائق (Forms) تجدها في الصفحة في مصفوفة تسمى (forms). ويمكنك الوصول لكل نموذج (form) وذلك عن طريق الفهرس (index) في هذه المصفوفة. النموذج الأول له الفهرس رقم 0، و النموذج الثاني له الفهرس رقم 1 وهكذا. ويمكن التعامل مع النموذج (form) عن طريق اسم النموذج.

ولكي يتم فهو كيفية التعامل مع النماذج يقوم بأخذ يعض الأمثلة:

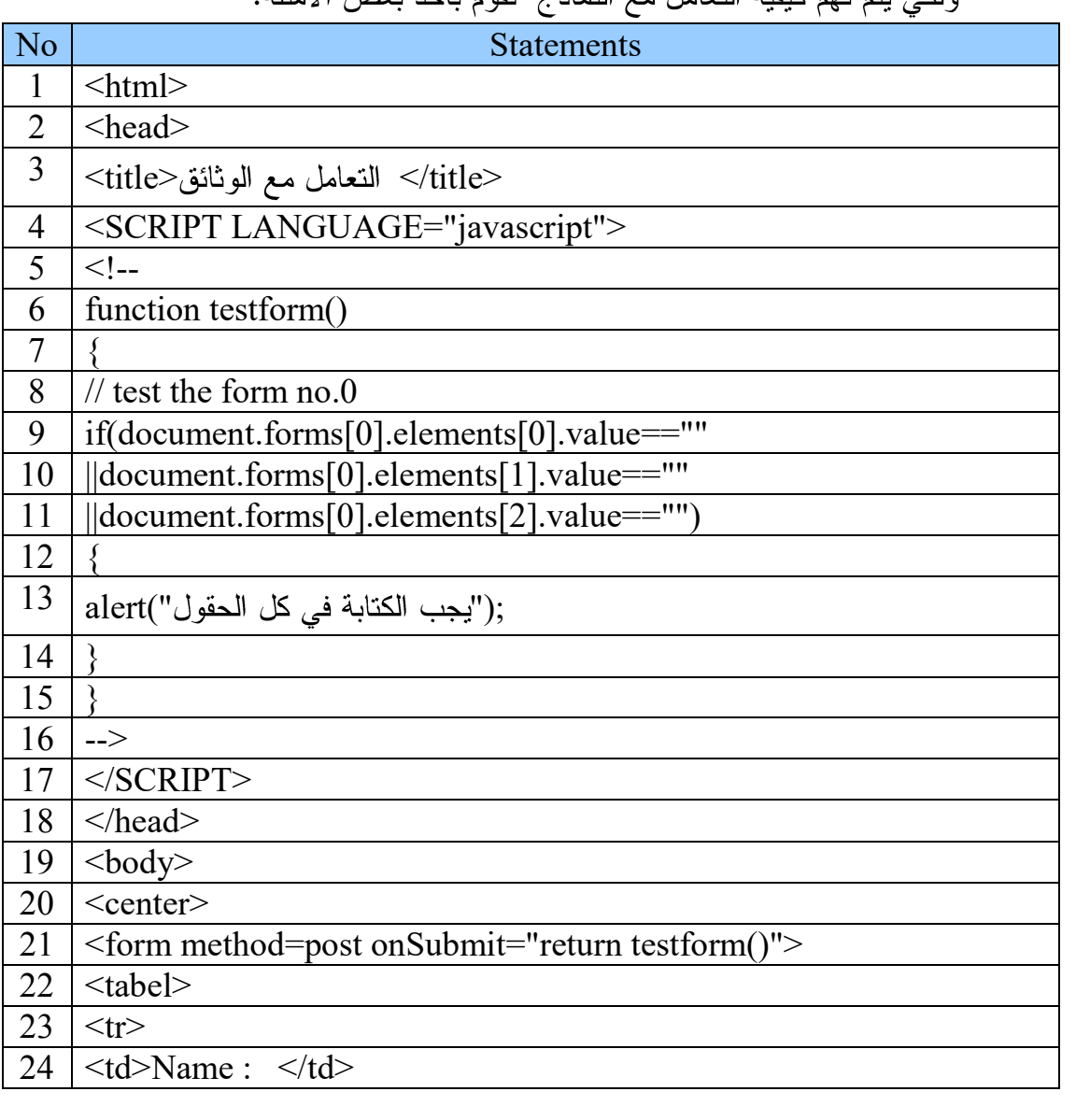

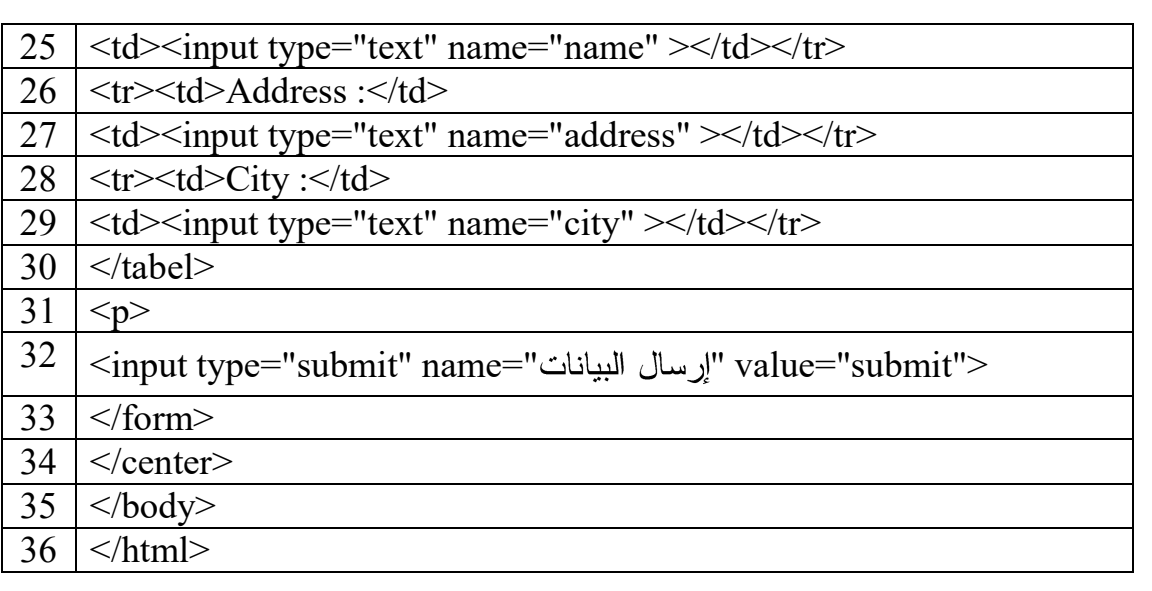

شرح الكود:

أولاً قمنا بإنشاء الـ form وذلك بلغة الـ HTML وهو الجزء المحاط بالون الأزرق:

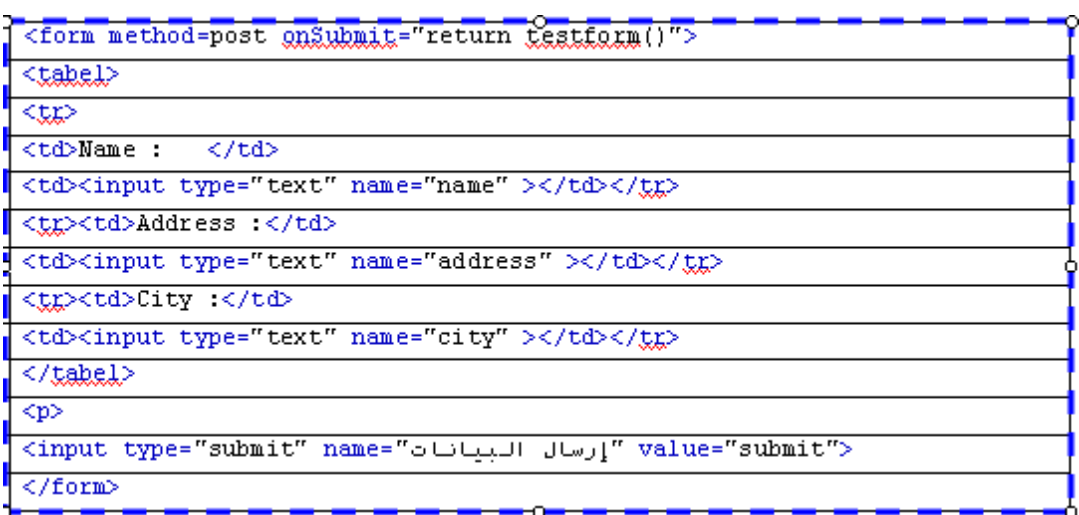

حيث تم إنشاء form وحددنا طريقة إرسال هذه form وذلك بطريقة الـ method=post واستخدمنا الحدث onSubmit وهو حدث الضغط على زر (إرسال البيانات) من صفحة الويب حيث سوف يتم إستدعاء دالة ( )testform وهي الدالة مكتوبة بلغة الجافا سكريبت و التي تقوم بفحص الحقول في الـ form و التأكد من الكتابة في كل الحقول وعدم ترك أحد الحقول فارغ. ثم قمنا بإنشاء الحقول الخاصة بالـ form وبعد ذلك أنشأنا زر الإرسال عن طريق الامر input وحددنا نوع هذا المدخل أنه من نوع زر إرسال و تم إعطاءه الاسم (إرسال البيانات).

والان سوف نتحدث عن الدالة ( )testform وهو الجزء المحاط بالون الاحمر وهو الجزء الخاص بالجافا سكريبت.

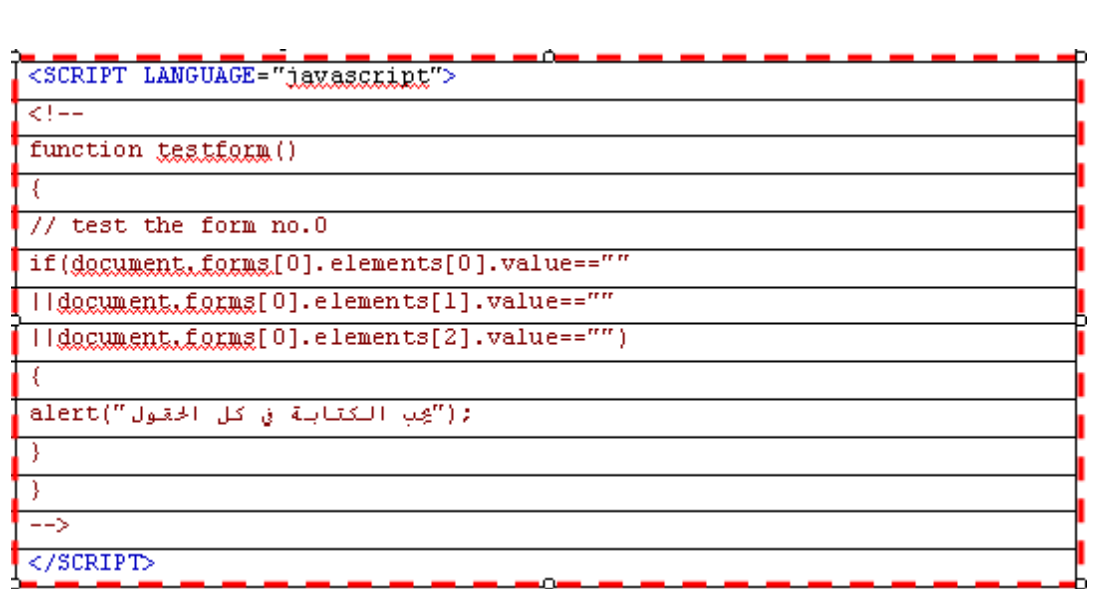

نلاحظ في أنه عند تنفيذ الدالة فإنه يستخدم جملة If الشرطية حيث أنه يقوم بفحص الفورم رقم صفر (Form[0]) وحددنا العنصر رقم صفر أيضا ([0]elements) في نفس (Form[0]) وهو في مثالنا الحقل name وحددنا أيضا القيمة التي بداخله إذا كانت فارغة أي لا يوجد أي شيء مكتوب وثم بعد ذلك استخدمنا العلاقة المنطقية ( || ) وذلك إذا لنقوم بفحص العنصر رقم واحد أيضا ([elements[1]) في نفس ([form[0]) وهو في مثالنا الحقل المسمى address و حددنا أيضا القيمة التي بداخله إذا كانت فارغة ثم وضعنـــا العلاقـــة المنطقيـــة ( || ) وذلك أنه إذا وجد احد الحقول فارغة فإنه سوف يقوم بتنفيذ الامر ( )alert وسوف يظهر الرسالة التالية (يجب الكتابة في كل الحقول).

مثال آخر بإنشاء قائمة منسدلة:

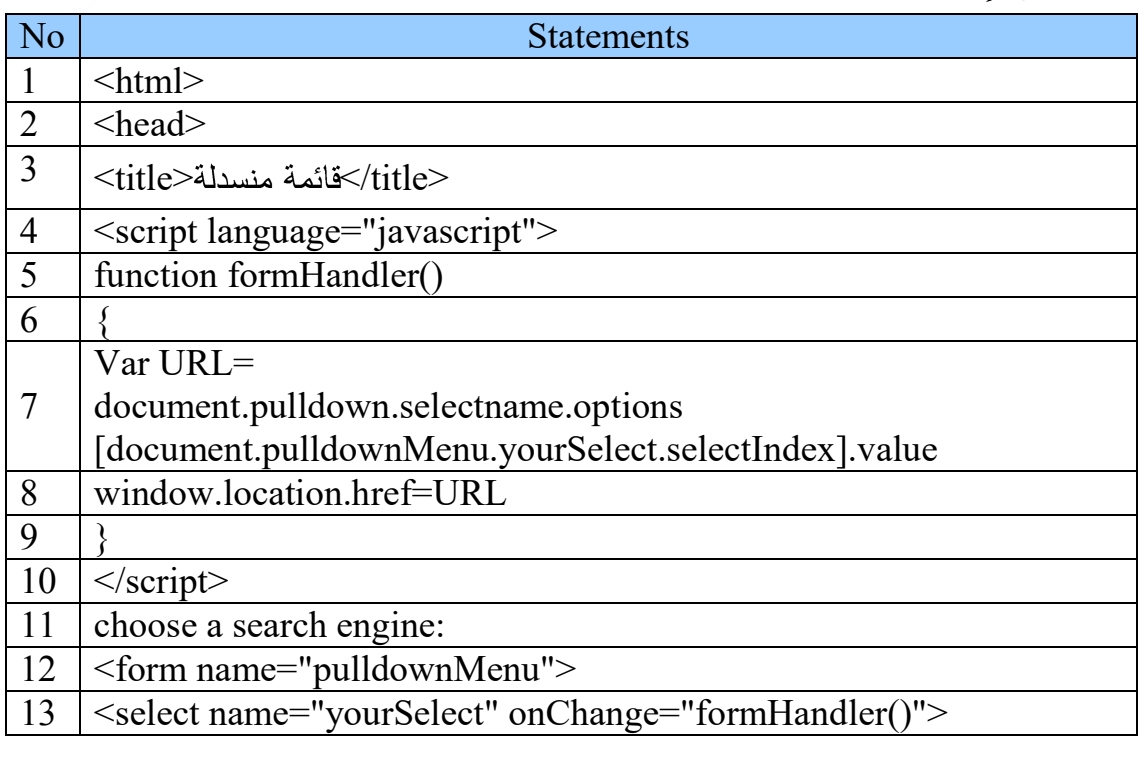

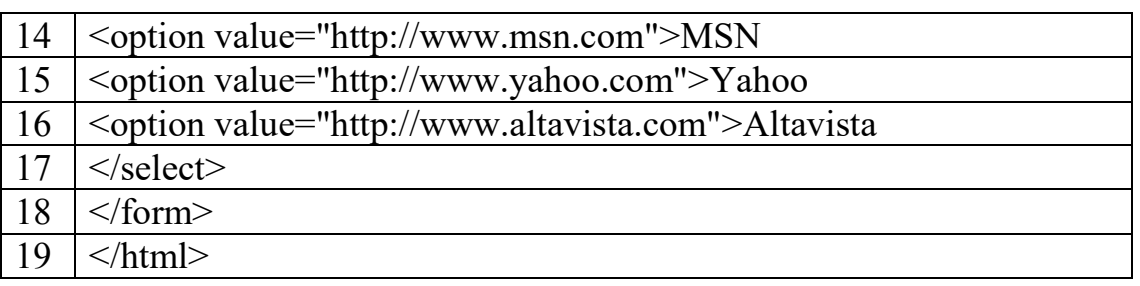

<u>شرح الكود:</u>

يتم إنشاء القائمة المنسدلة وذلك بلغة الـ HTML وهو الجزء المحاط بالون الأزرق و ذلك بإتباع الخطوات التالية:

tag Form <formname="pulldownMenu"> وفي هذه الحالة قمنــــا بإنشــــاء الـ Form وتـــم تســـميته pulldownMenu ثم بعد ذلك استخدمنا الـ select > tag > وهو الذي يقوم بإنشاء القائمـــة المنسدلة واليك هذا الامر ، <"select\_name="yourSelect"\_onChange="formHandler() ومن ثم سمينا هذه القائمة بالاسم yourSelect بالإضافة أنه اضفنا عنــد الاختيــار الحــدث onChang() وهو حدث تغير قيمة معينة لحقل ما بحيث يتم تنفيذ الدالـــة ( )formHandler والتي سوف نشرحها بعد قليل، ثم بعد ذلك نقوم بوضع الخيـــارات عـــن طريـــق الـ tag > < option وبعد ذلك نضع لكل أختيار قيمته عن طريق الـ attribute وهـــي value وأحـــد الخيارات الموجودة في المثـــال option value="http://www.msn.com">MSN>. حيــث يحتـــوى هـــذا الامـــــر علــــى الخيــــار MSN والــــذي لـــــه القيمــــة (value) التاليــــة http://www.msn.com

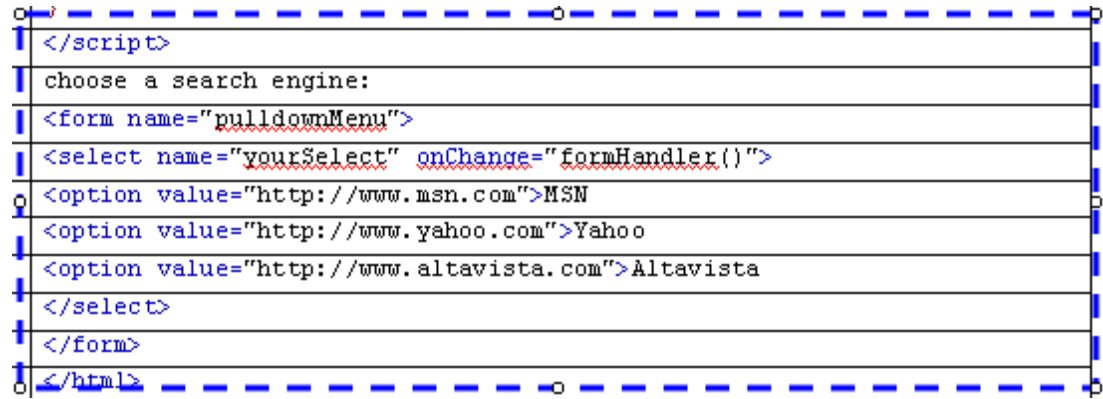

# <script language="javascript"> function formHandler() Var URL= document.pulldom.selectname.ontions [document.pulldownMenu.yourSelect.selectIndex].value window, location, href=URL  $\langle$ /script>

والان سوف نتحدث عن الدالة ( )testform وهو الجزء المحاط بالون الاحمر وهو الجزء الخاص بالجافا سكريبت:

نلاحظ عند تنفيذ الدالة ( )formHandler نقوم بالتالي أولاً نقوم fتعريف متغير سميناه URL وجعلناه يساوي اسم الفورم بإضافة إلى القائمة المنسدلة وأيضا الخيار الذي تم أختيارة مع القيمة التي مع هذا الخيار .

ثم بعد ذلك استخدام هذا المتغير والذي يحتوي على اسم موقع ما مثلاً window.location.href=URL حيث سوف نستخدم هذه الجملة http://www.yahoo.com حيث ساويناها مع المتغير الذي به اسم موقع ما وهذه الجملة سوف تقوم بالانتقال إلى هذا الارتباط أو الصفحة الموجودة في هذا المتغير .

## الأحداث

مقدمة:

الويندوز هو محيط رسائلي يتم إرسال رسالة عند حدوث حدث مثل مرور الماوس فوق صورة أو فوق زر معين أو التركيز على نافذة أو ضغط الزر الأيمن أو الأيسر أو الأوسط للماوس وهكذا نستغل هذه الأحداث لتتشيط جزء أو كل من برنامج جافا سكريبت ليقوم بعمل وظائفه المصمم من اجلها وسنتعرض معا بعض الأمثلة والأحداث لشرح الفكرة:

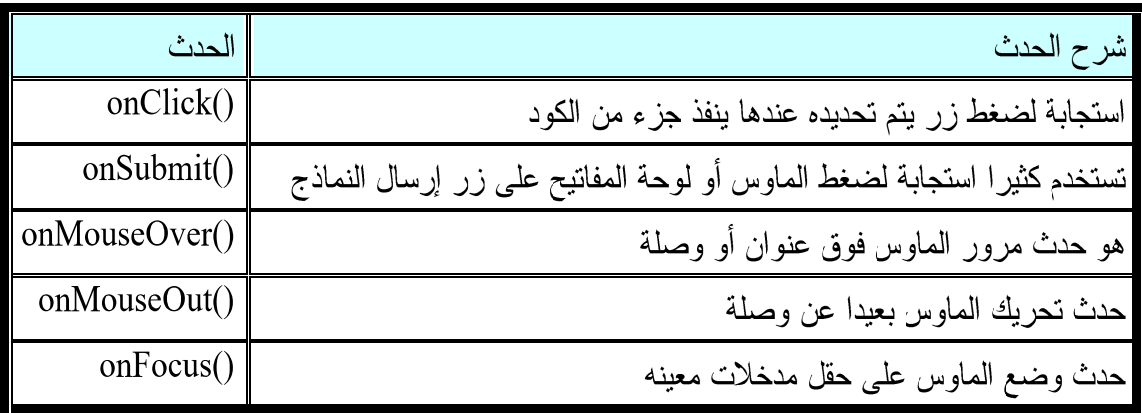

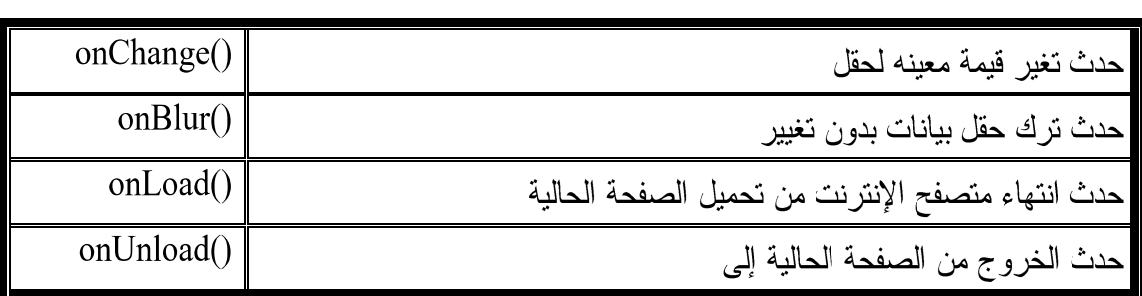

و الآن سوف نأخذ أمثلة توضح كيفية أستخدم الأحداث في صفحة الويب.

مثال على الحدث (000 <u>:onClick</u>

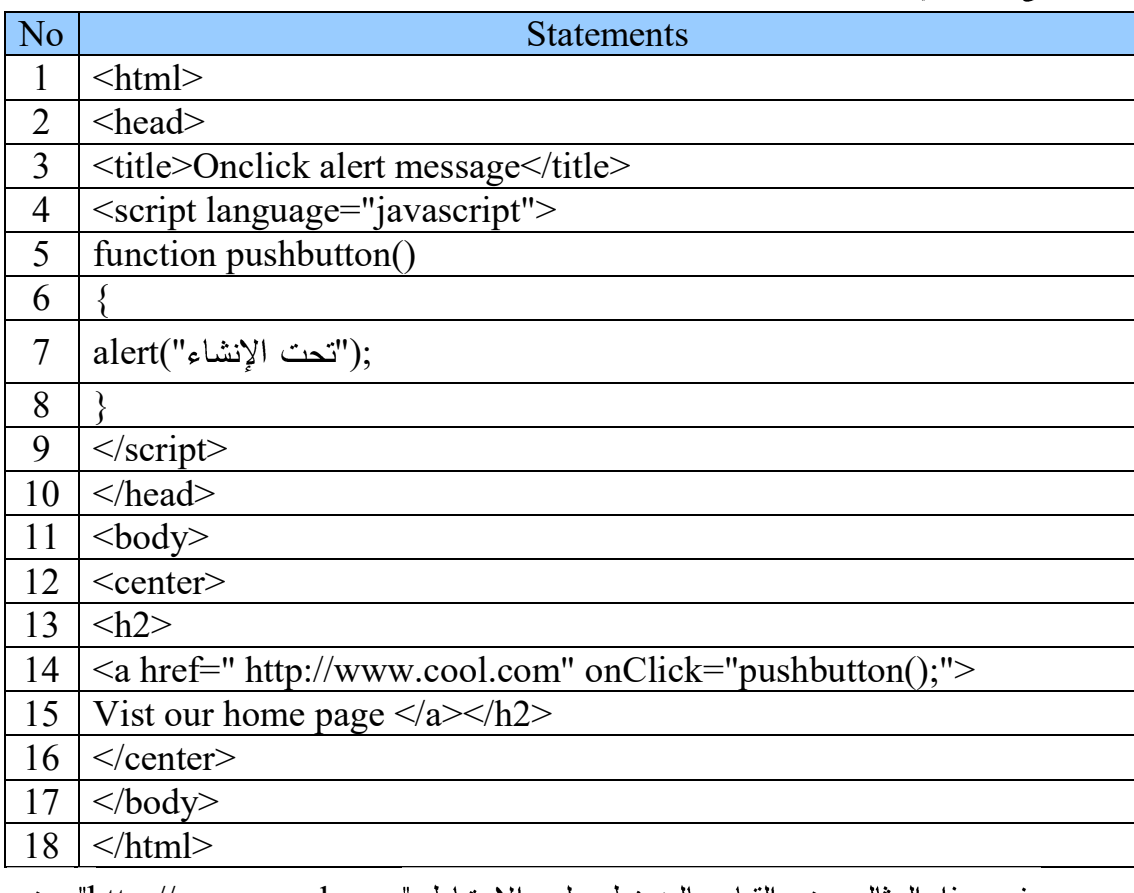

في هذا المثال عند القيام بالضغط على الارتباط "http://www.cool.com" عند الحدث الضغط الفأرة "onClick()" يتم تنفيذ الدالة pushbutton() والتي تقوم بإظهار الرسالة " تحت الإنشاء".

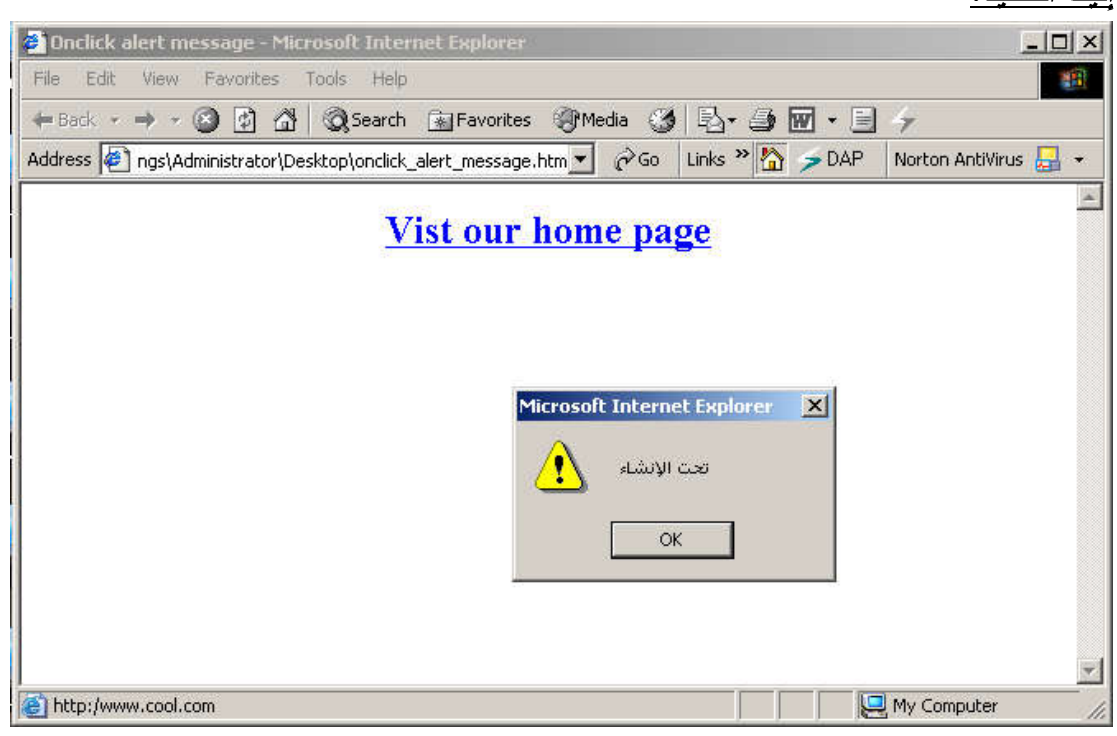

# مثال على الحدث (0nSubmit:

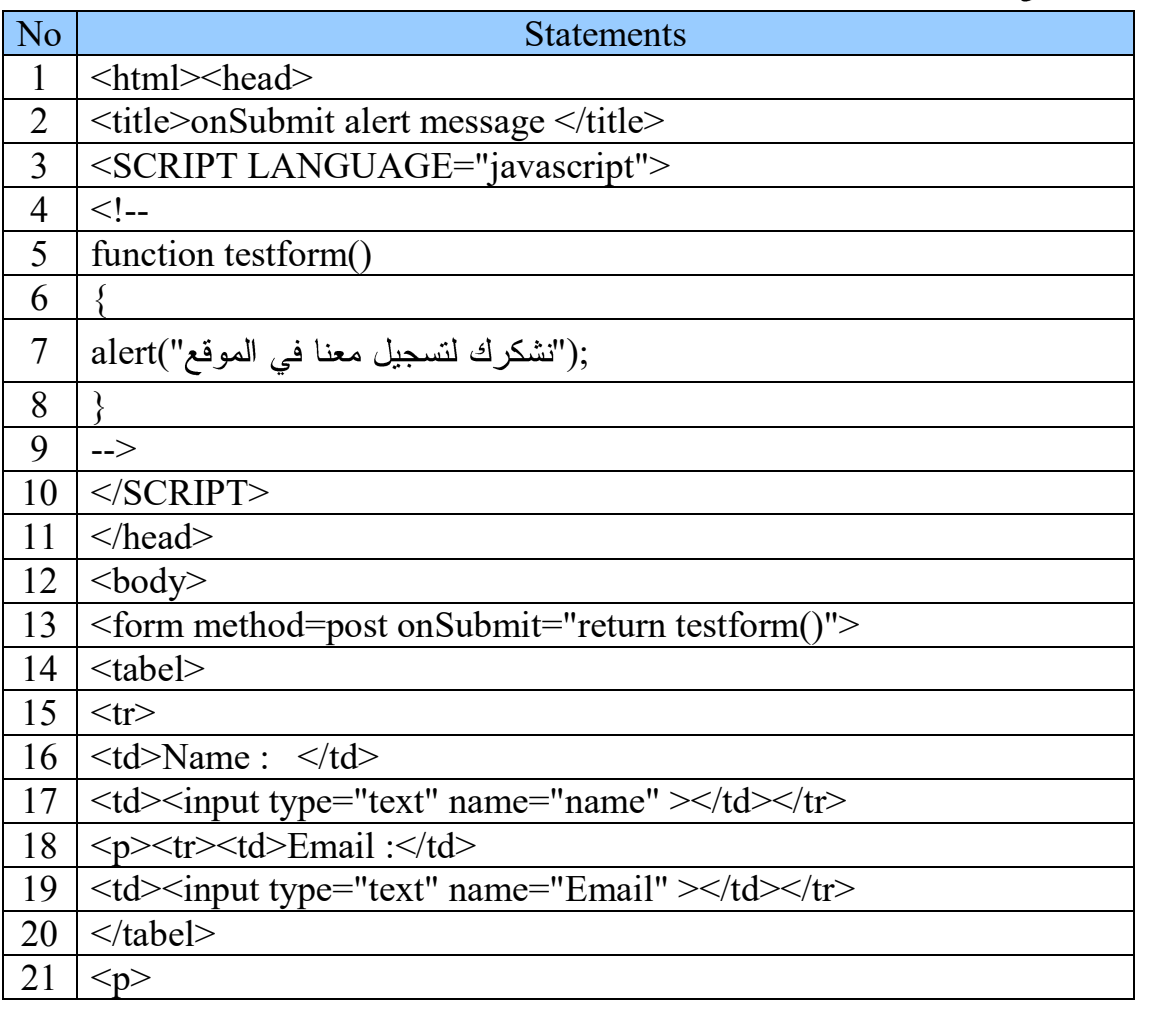

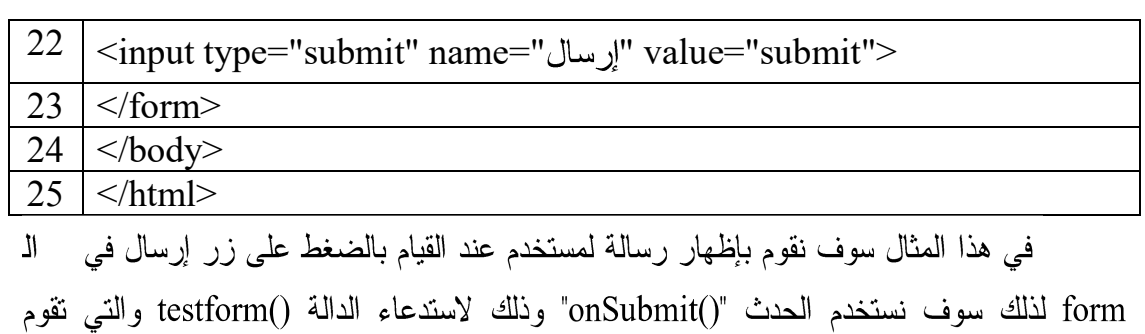

 $|D| \times$ n onSubmit alert message - Micr 48 Edit  $+$  Best  $\cdot$   $\Rightarrow$   $\cdot$  0 0  $\frac{1}{2}$   $\frac{1}{3}$  Q search (all Favorites (9) Media  $\frac{1}{3}$   $\frac{1}{3}$   $\cdot$   $\frac{1}{3}$   $\frac{1}{3}$   $\rightarrow$  9  $\frac{1}{3}$   $\rightarrow$  4  $\frac{1}{3}$   $\rightarrow$  0 AP (Norton AntiVirus  $\frac{1}{34}$   $\rightarrow$  Address  $\frac{1}{32$ submit Name : fouad Email: fouad@www.com Microsoft Internet Explorer X نشكرك لتسجيل معنا فى الموقع مستحمل  $\sqrt{8}$ My Computer Done

# مثال على الحدثين onMouseOver() وonMouseOut():

بإظهار رسالة للمستخدم وهي " نشكرك لتسجيل معنا في الموقع ".

<u>اليك التنفيذ:</u>

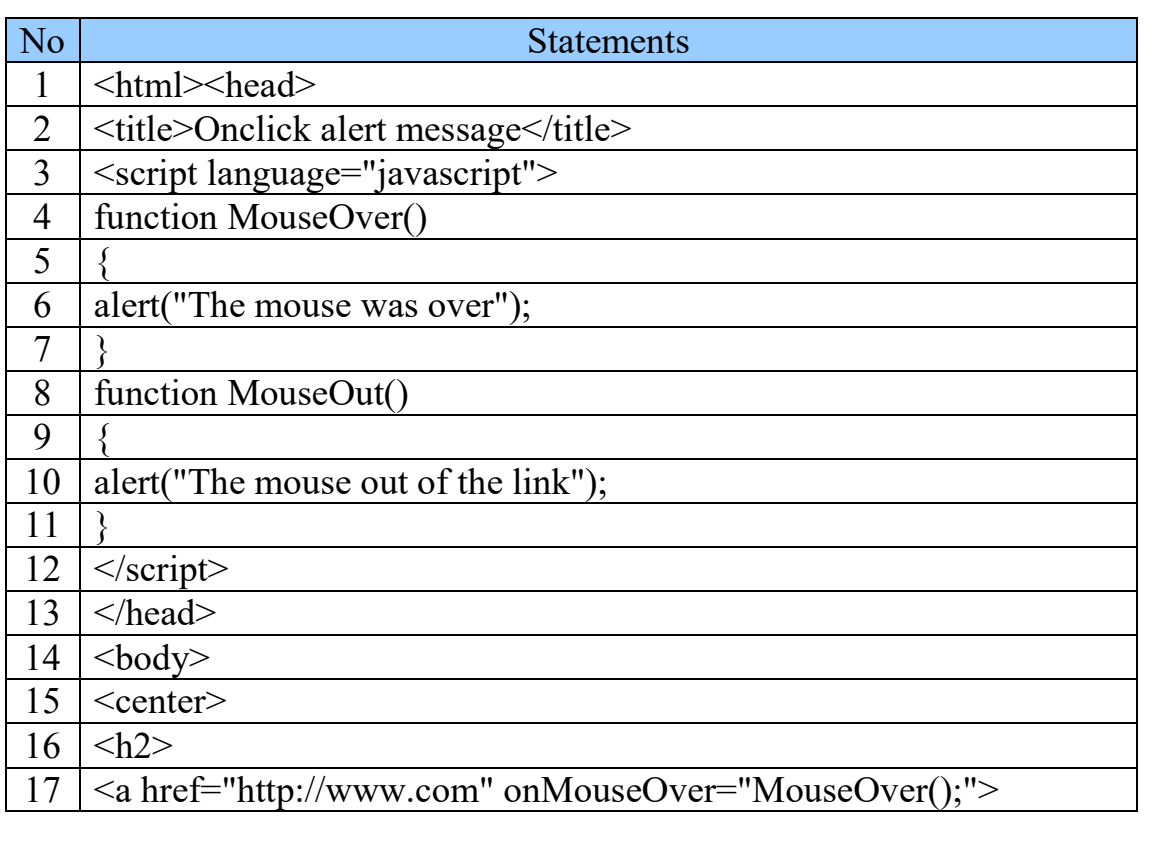

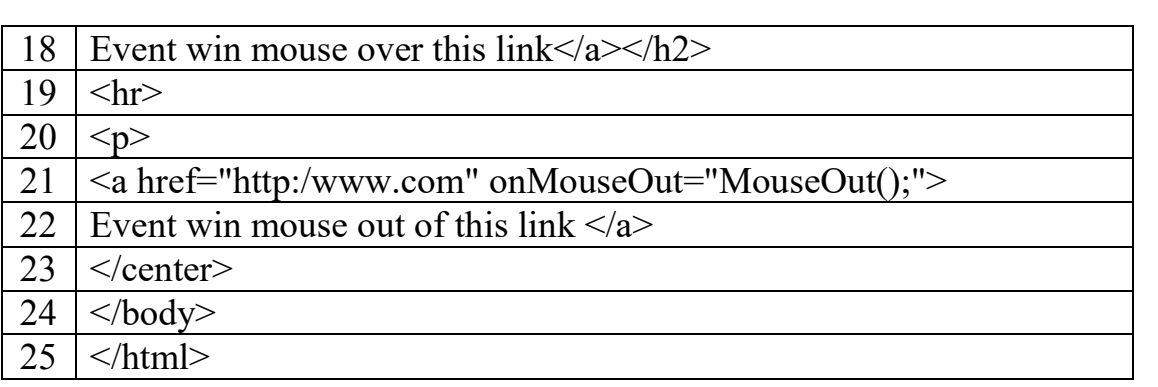

في هذا المثال عند القيام بالمرور بالفأرة على وصلة أو ارتباط وهو الحدث "onMouseOver()" حيث سوف نستفيد من هذا الحدث في استدعاء دالة مكتوبة بالجافا سكريبت وذلك لنتفيذ أي دالة تريدها في هذا المثال سوف نقوم بإظهار رسالة تنبه المستخدم بمرور الفأرة فوق الارتباط أو الوصلة وفي مثالنا الرسالة هي "The mouse was over".

وفي الوصلة الاخرى عند المرور ومن ثم الابتعاد بالفأرة عن وصلة أو ارتباط وهو الحدث "MouseOut()" حيث سوف نستفيد من هذا الحدث في استدعاء دالة مكتوبة بالجافا سكريبت وذلك لتتفيذ أي دالة تريدها في هذا المثال سوف نقوم بإظهار رسالة تتبه المستخدم بمرور الفأرة فوق الارتباط أو الوصلة و من ثم الابتعاد عن الوصلة أو الارتباط وفي مثالنا الرسالة هي " The mouse was ."over

البك التنفبذ:

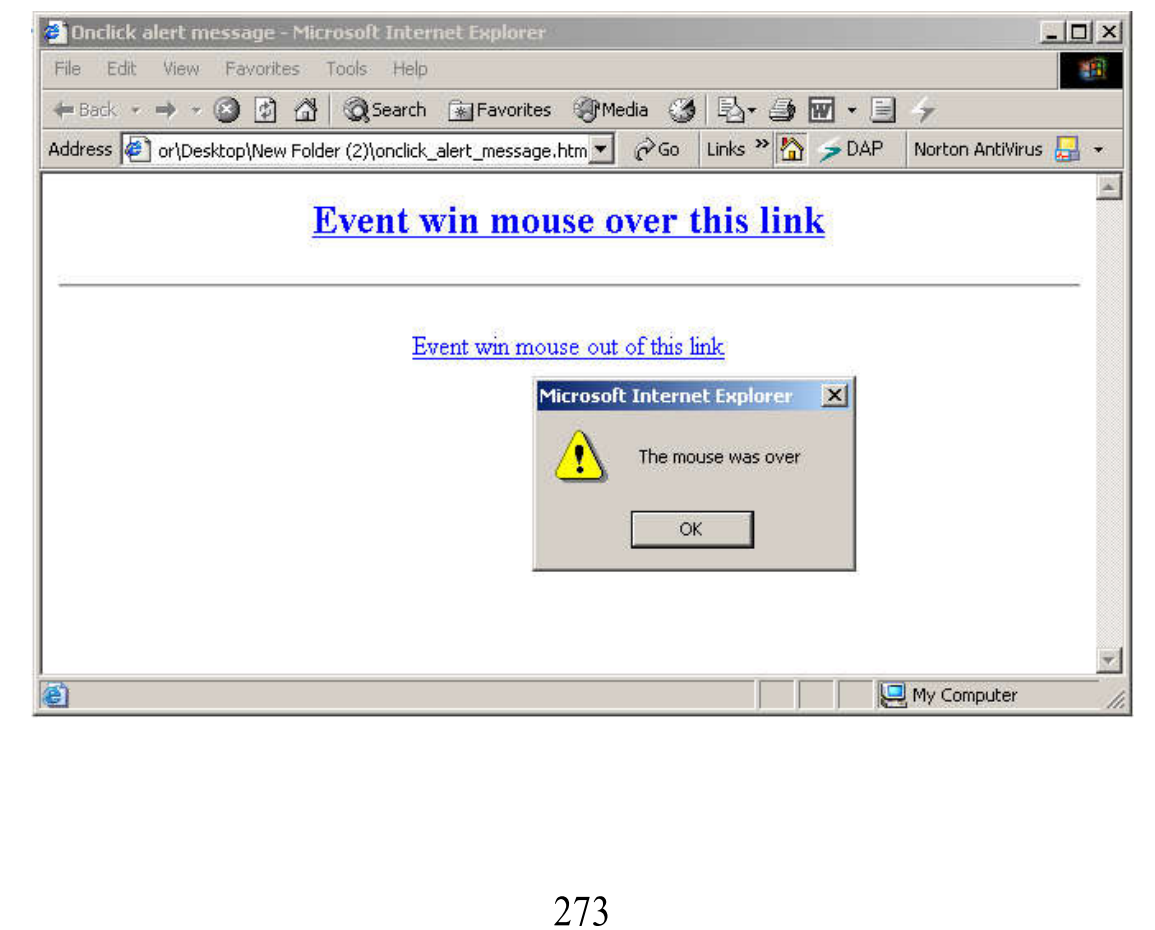

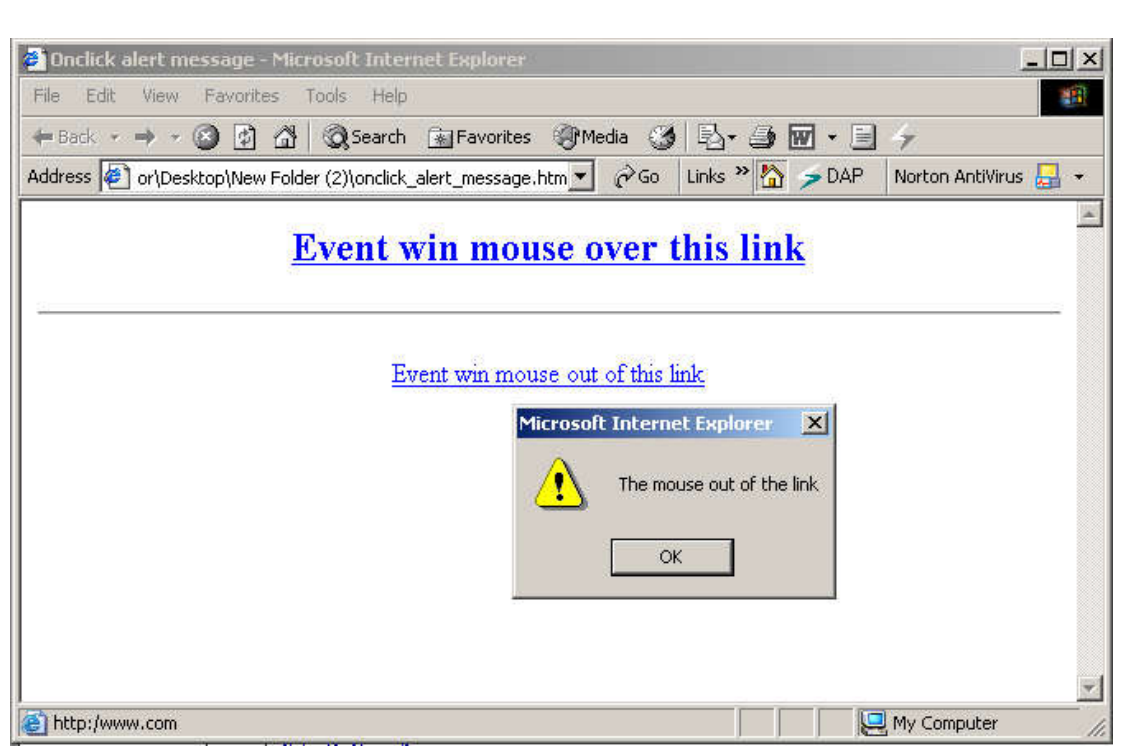

# مثال على الحدث (onFocus:

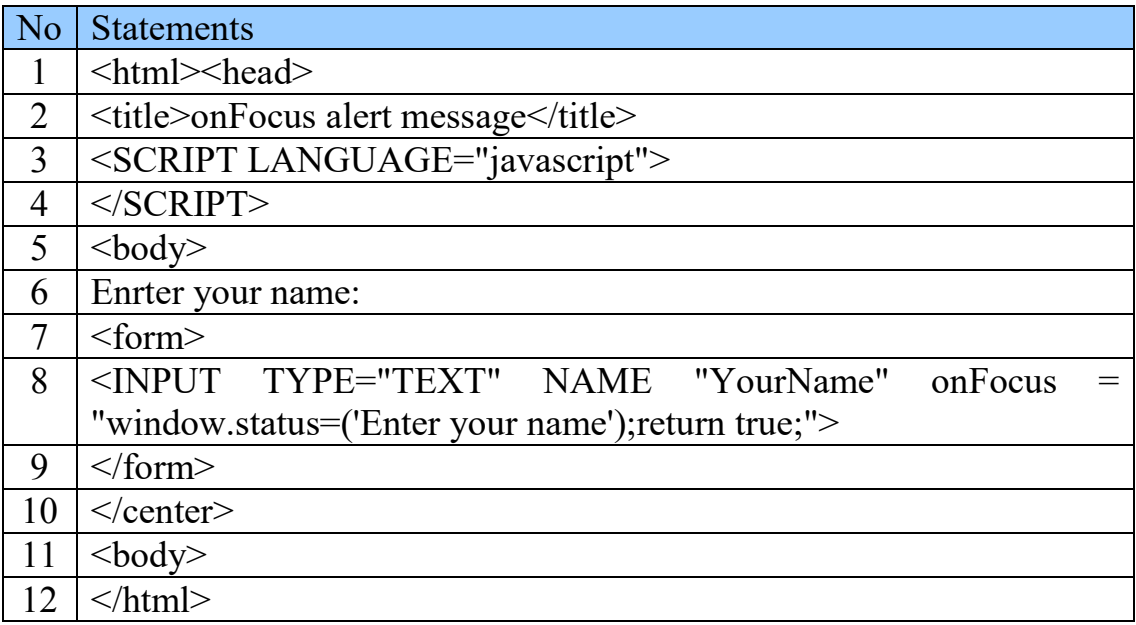

في هذا المثال عند القيام بوضع المؤشر داخل الحقل وهو الحدث "onFocus()" تظهر لنا رسالة في أسفل المستعرض "Enrter your name".

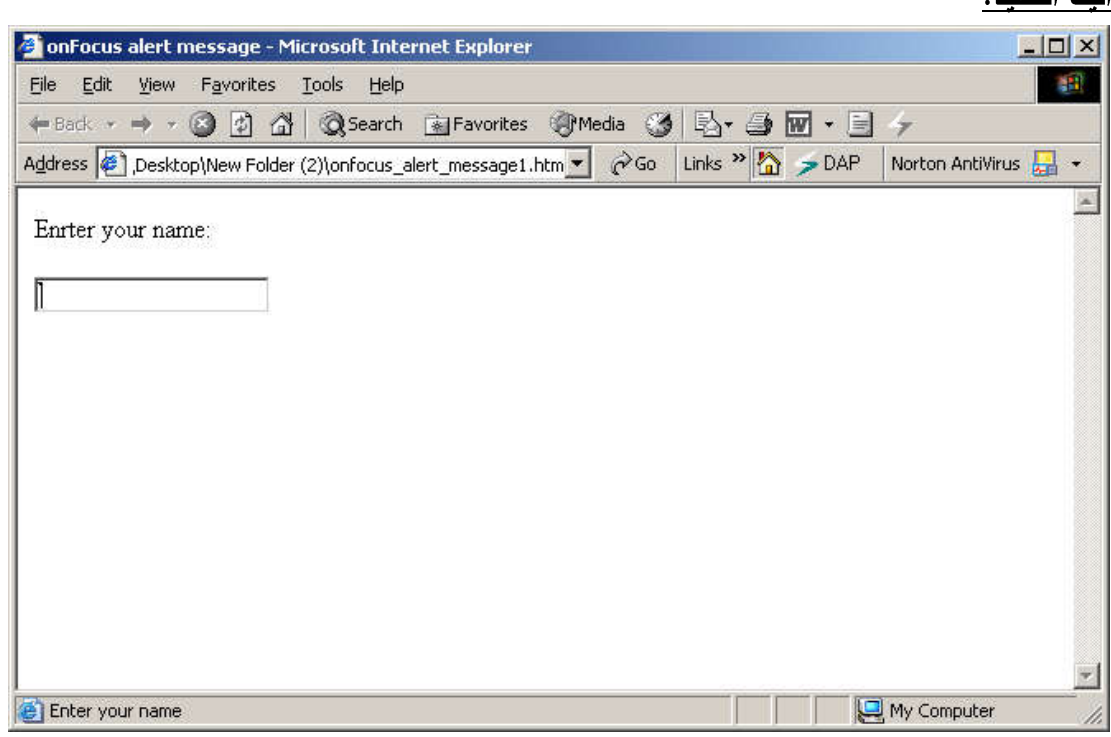

مثال على الحدث ()onChange:

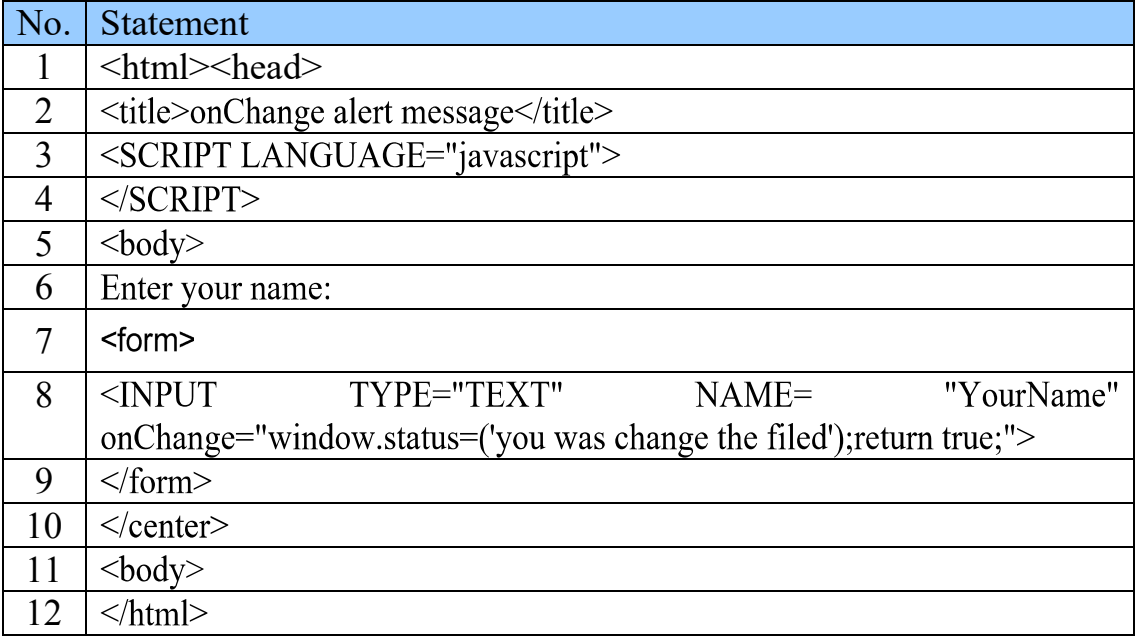

في هذا المثال عند تغيير مكان المؤشر عن الحقل " القيام بالحدث ()onChange" تظهر لنا رسالة في أسفل المستعرض "you was change the filed".

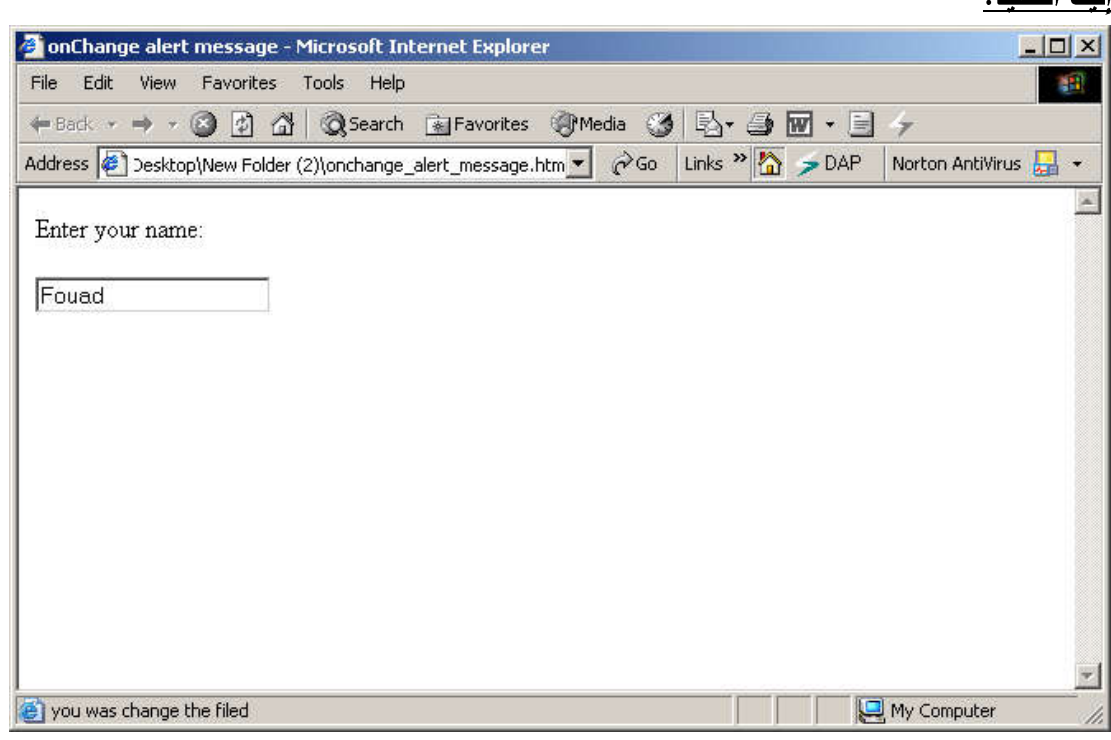

مثال على الحدث ()onBlur:

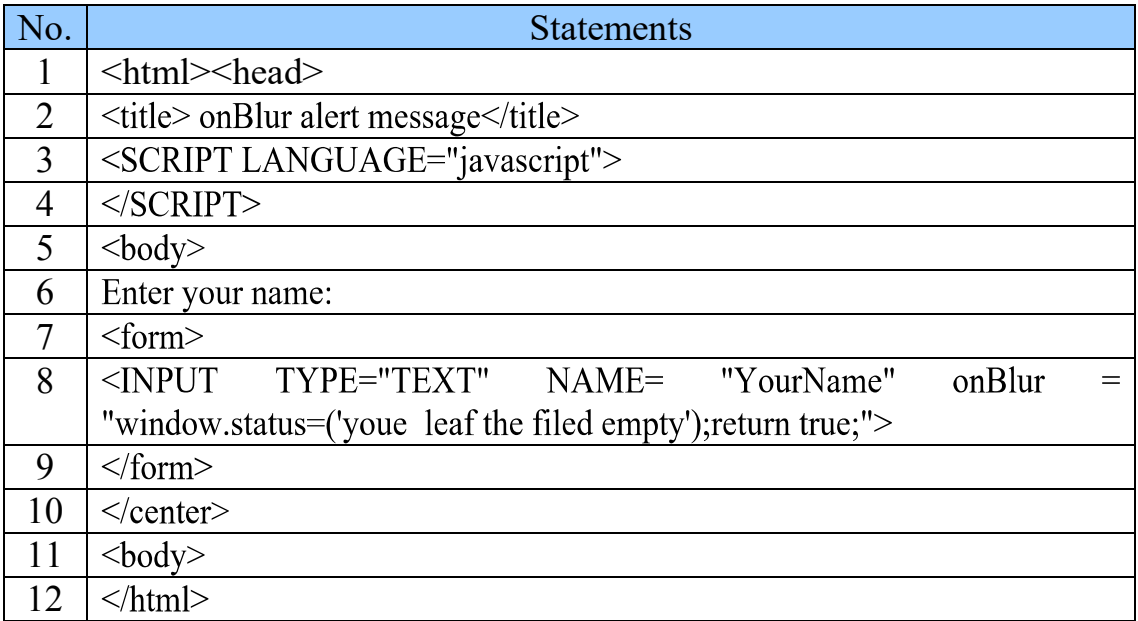

في هذا المثال عند ترك الحقل فارغاً " القيام بالحدث ()onBlur' تظهر لنا رسالة في أسفل المستعرض "you leaf the filed empty".

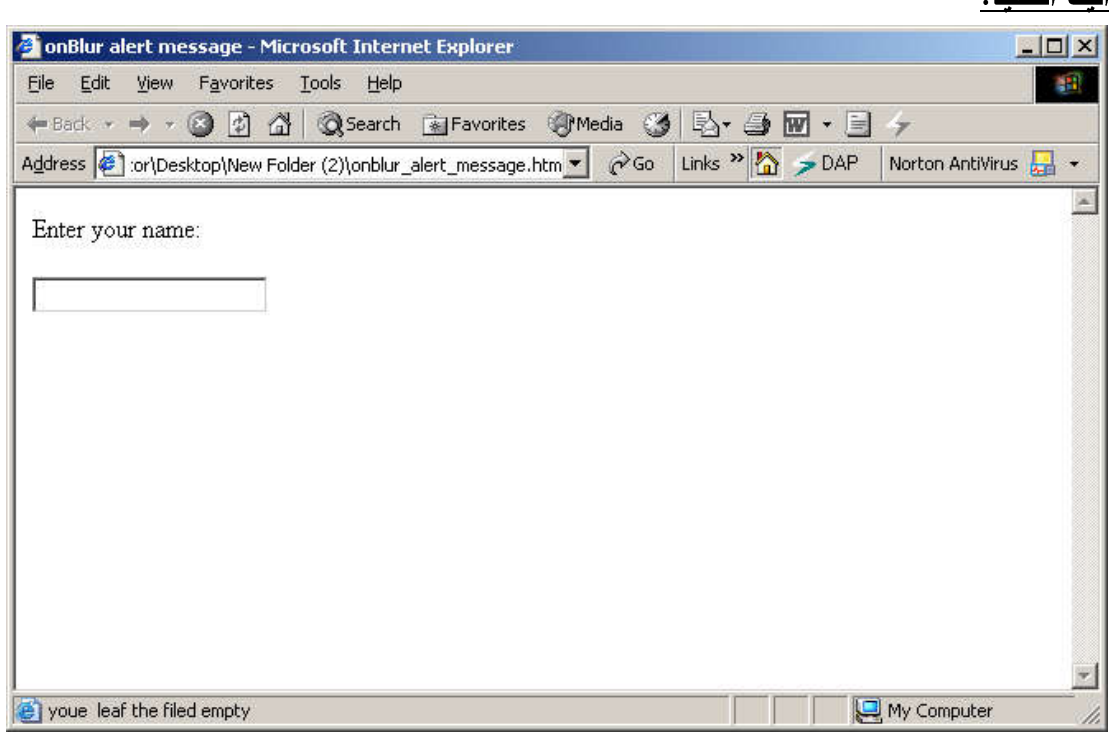

# مثال على الحدثين onLoad() و onUnload():

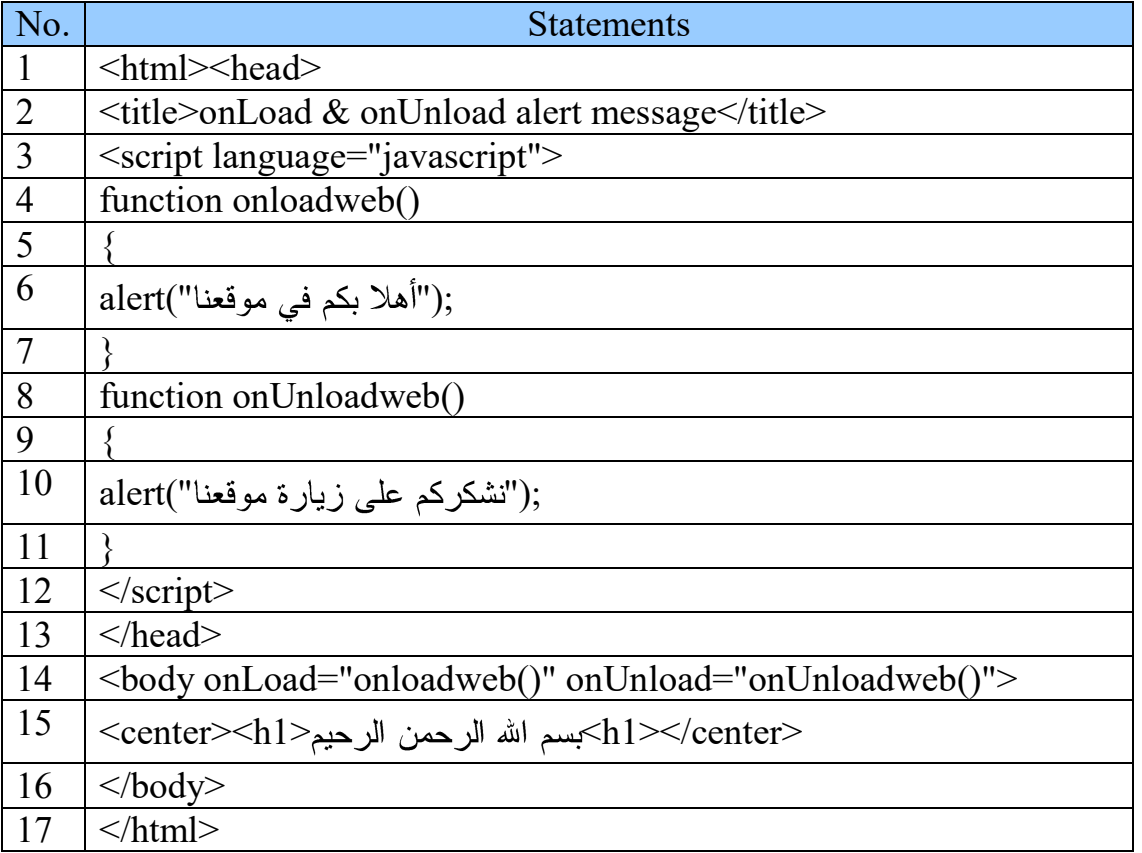

في هذا المثال عند القيام بتحميل الصفحة وهو الحدث "onLoad()" يتم تتفيذ الدالة onloadweb() فتظهر لنا رسالة "أهلا بكم في موقعنا".

وعند القيام بإغلاق الصفحة (المستعرض) وهو الحدث "onUnload()". يتم تنفيذ الدالة "onUnloadweb()" فتظهر لنا رسالة "تشكركم على زيارة موقعنا".

إليك التنفيذ:

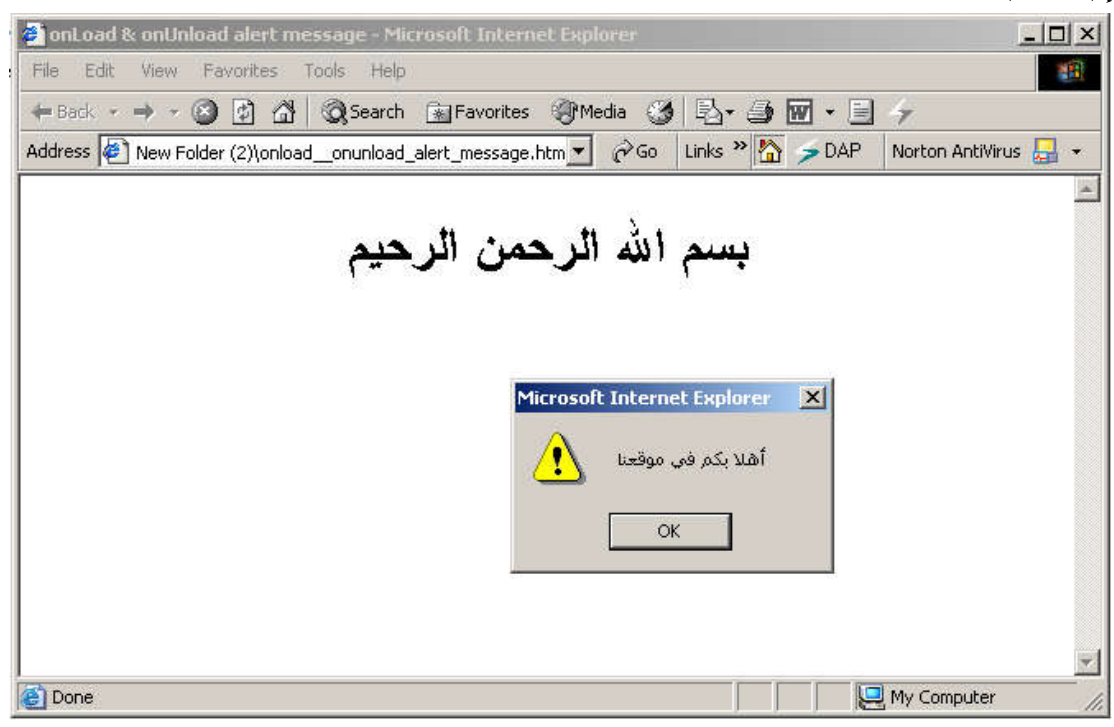

بعض الأمثلة متنوعة

<u>مثال عن كيفية التنقل بين العناوين المخزنة في المتصفح :</u>

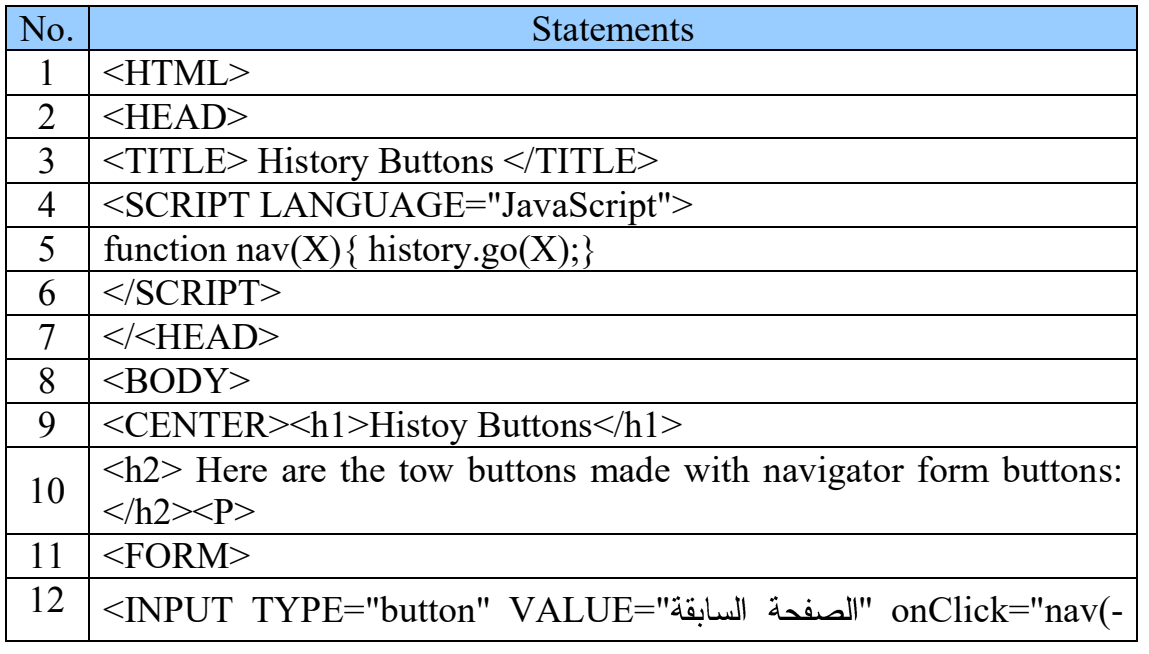

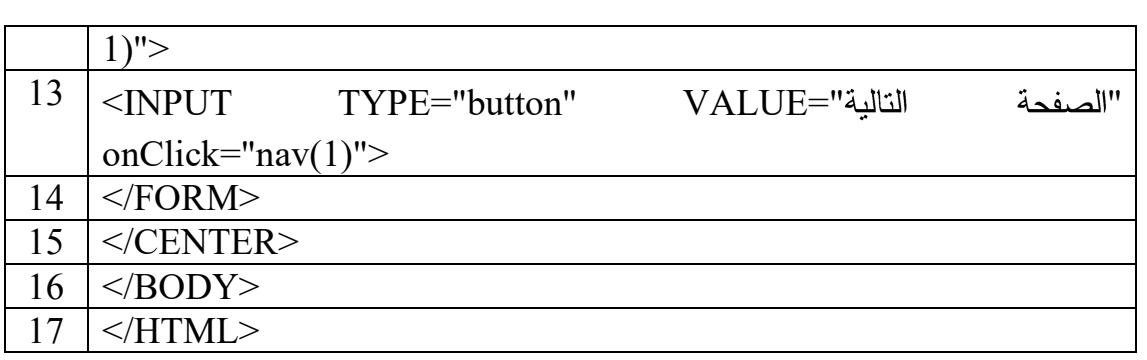

في هذا المثال قمنا بعرض طريقتين لتتقل بين العناوين المخزنة في المتصفح حيث سوف نستفيد من الكائن history وايضا الدالة ( )go حيث يتم تمرير قيمة −1 إذا أردنا الرجوع صفحة إلى الخلف أو القيمة 1 إذا أردنا الانتقال الصفحة التالية. وفي مثالنا عند الحدث الضغط على زر "الصفحة السابقة" يتم تنفيذ الدالة ( -1 )nav حيث يتم الانتقال إلى الصفحة الويب السابقة. و ايضا عند الحدث الضغط على زر "الصفحة التالية" يتم تنفيذ الدالة ( 1 )nav حيث يتم الانتقال إلى الصفحة الويب التالية. البك التنفيذ:

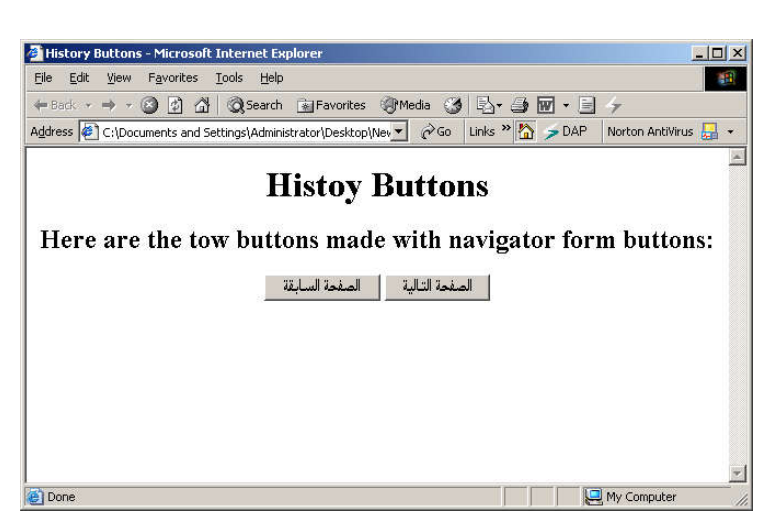

## مثال عن كيفية إنشاء زر لإرسال بريد إلكتروني:

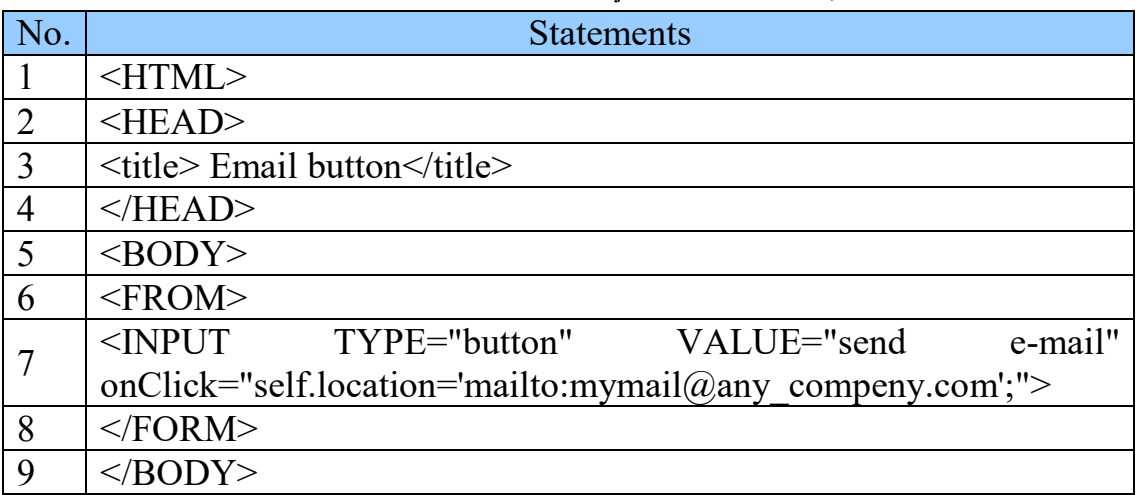

**10**  $|\triangle$ /HTML>

عند الحدث onClick سوف يتم تتفيذ البرنامج self.location وهذا الأمر يقوم بإرسال المستخدم إلى برنامج البريد الالكتروني الافتراضي الموجود على الكمبيوتر ، والعنوان في حقل "إرسال الى" وفي مثالنا يتم في هذا الحقل كتابة mymail@any\_compeny.com .

<u> البك التنفيذ:</u>

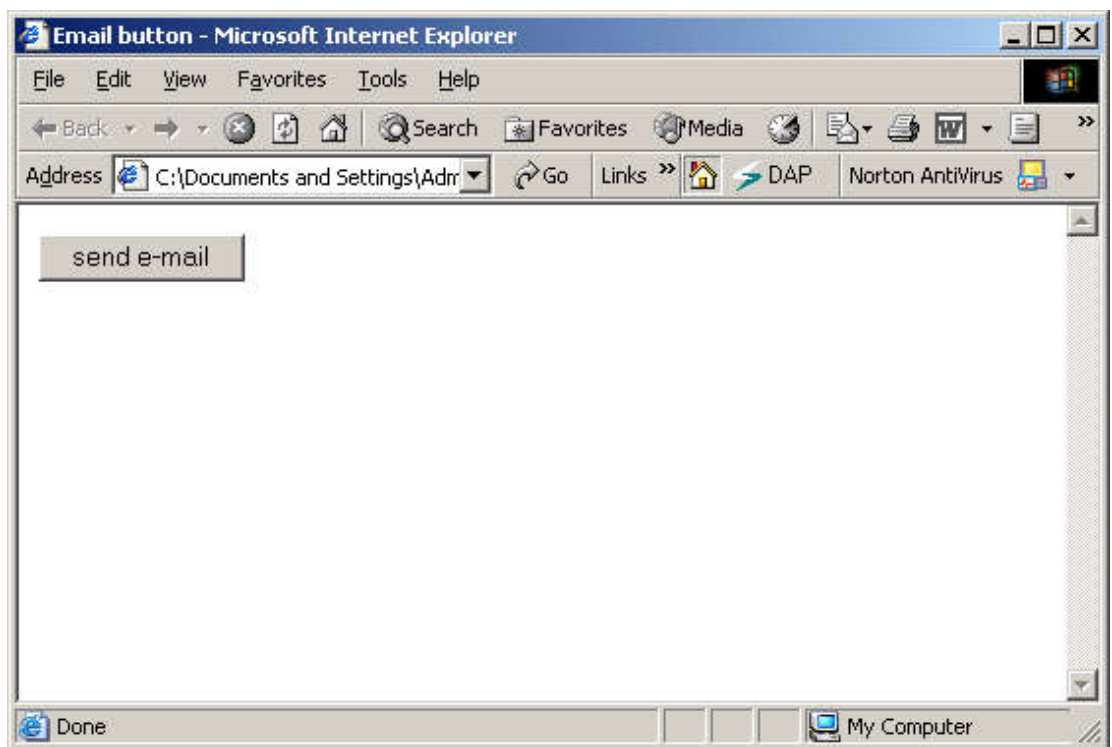

# <u>مثال عن كيفية فحص و اختبار المتصفح:</u>

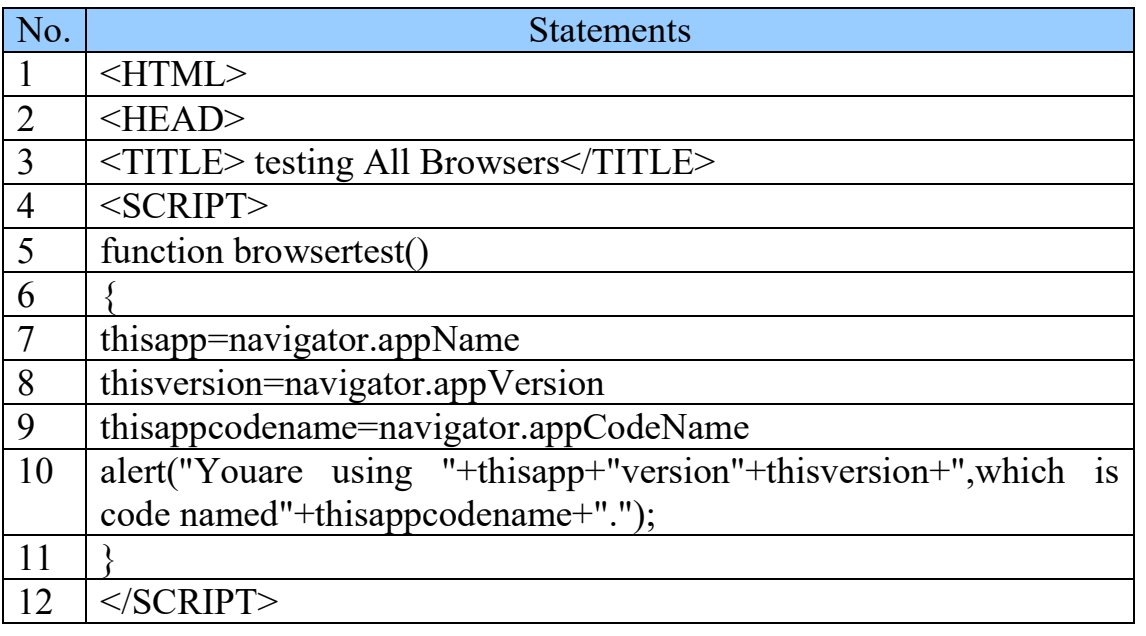

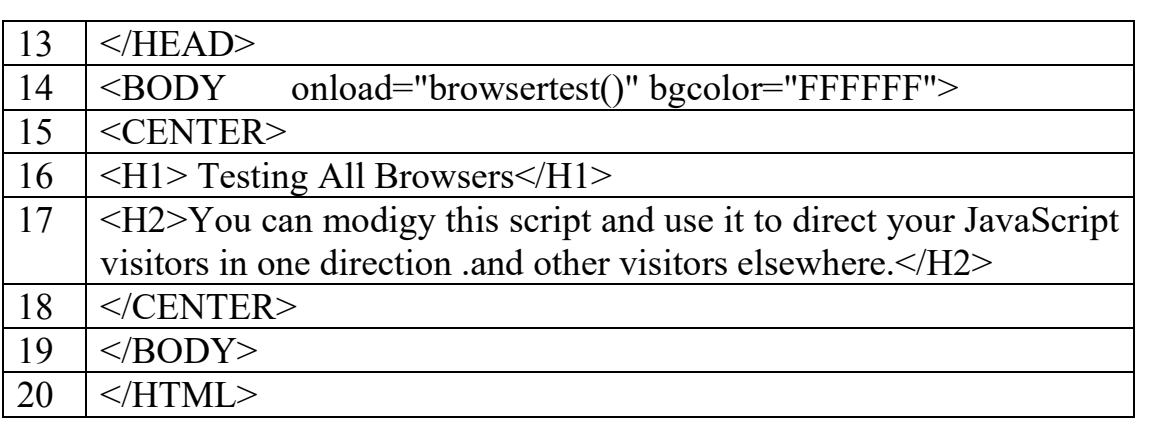

في هذا المثال عند تحميل الصفحة أي الحدث onload يتم تتفيذ الدالة ()browsertest حيث نقوم هذه الدالة بفحص واختبار المتصفح وذلك عن طريق الكائن navigator، والخاصية appName و appVersion و appCodeName حيث:

عند كتابة الجملة navigator.appName سوف تقوم بإرجاع اسم المتصفح.

وعند كتابة الجملة navigator.appVersion سوف نقوم بإرجاع إصدار المتصفح.

وعند كتابة الجملة navigator.appCodeName سوف نقوم بإرجاع الاسم البر مجي.

اليك التنفيذ:

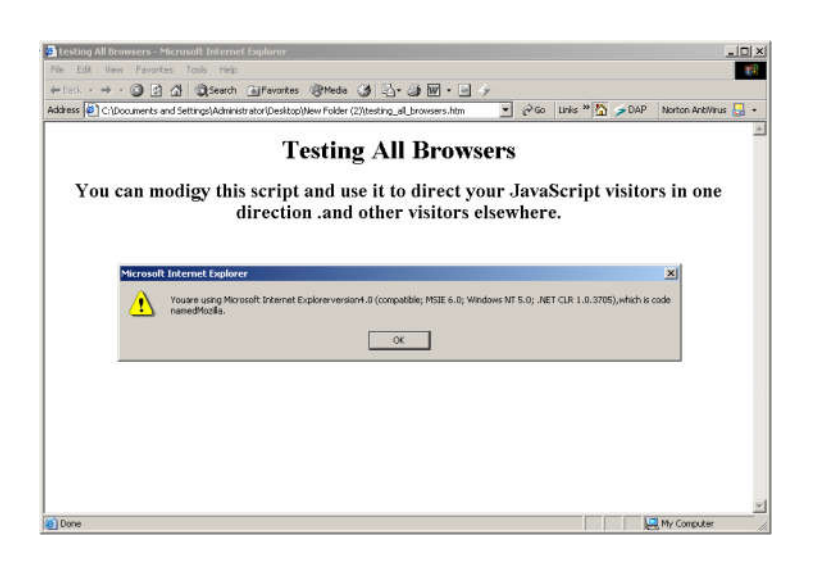